# SOWSEN

# **LAVIE Tab** for Android

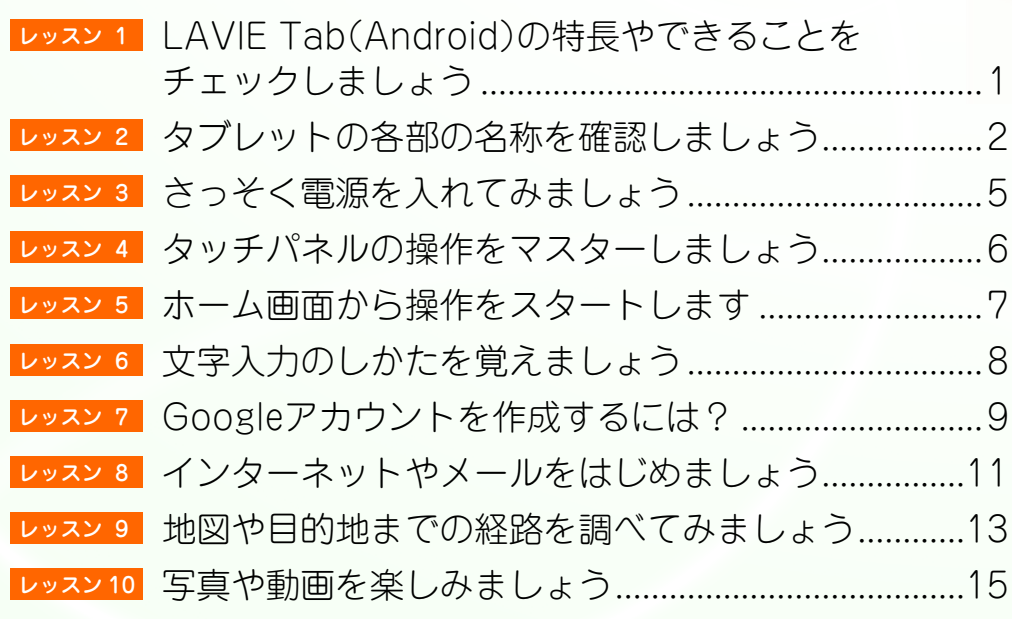

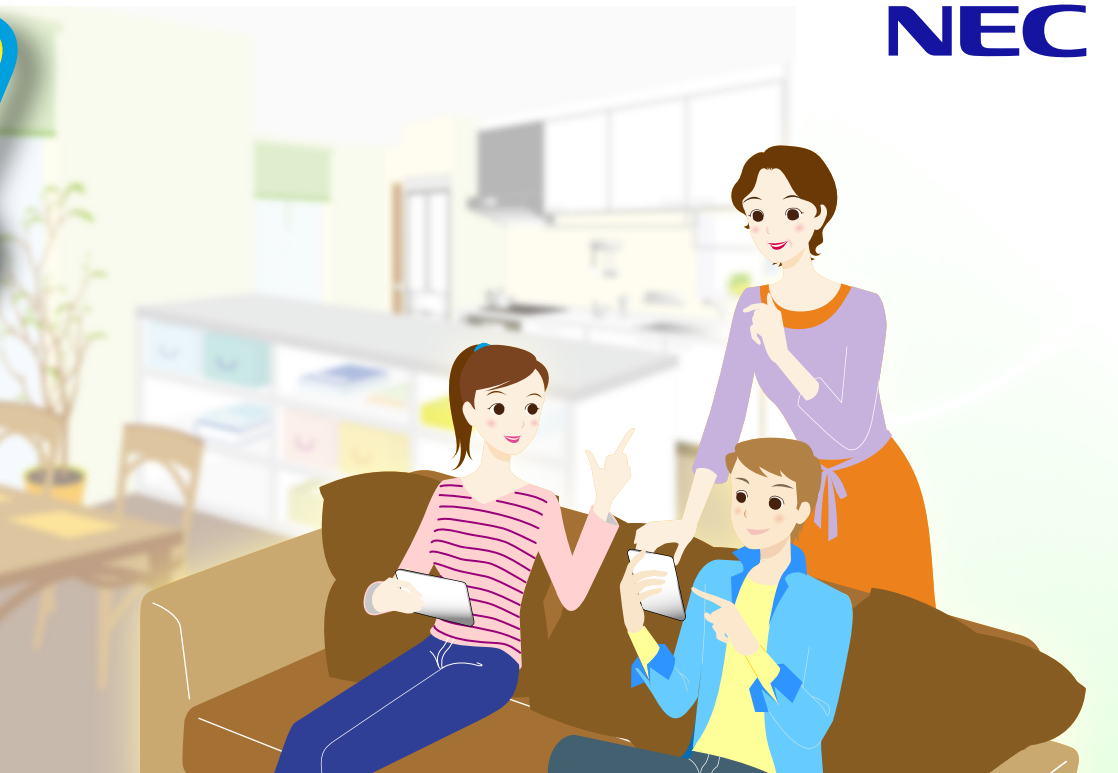

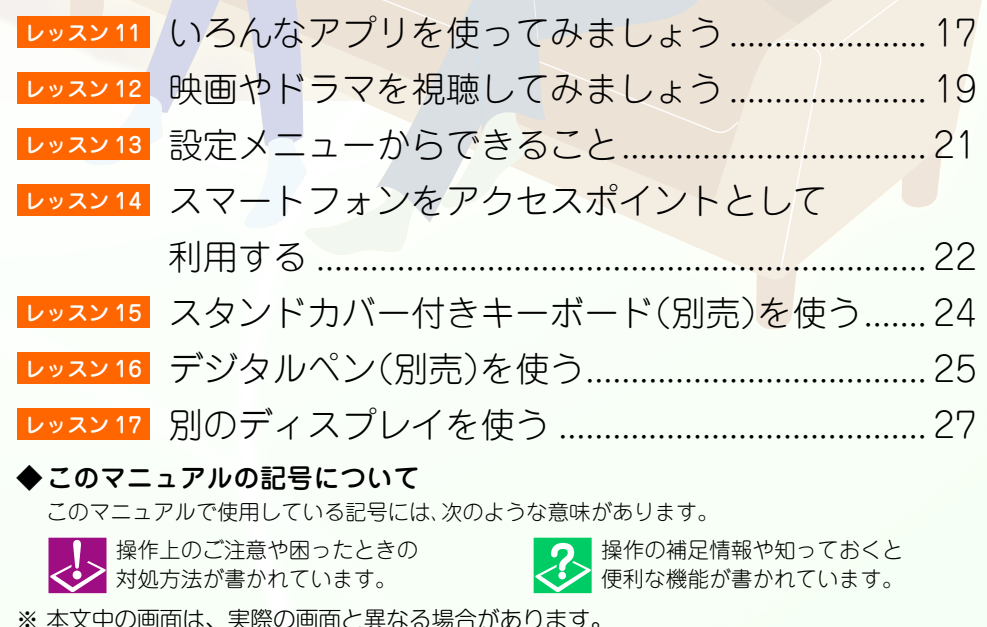

<span id="page-1-0"></span>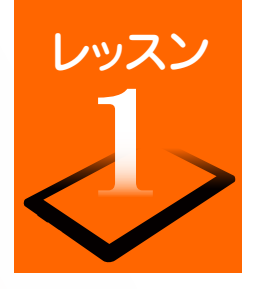

# レッスン LAVIE Tab (Android) の特長やできることをチェックしましょう

「LAVIE Tab (Android)」シリーズは、スマートフォンで広く使われている Android(アンドロイド)を採用したタブレット端末です。スマートフォン と同じように画面を直接指で触れて操作します。タブレットはスマートフォンよりも大きな画面で見やすく、ノートパソコンよりも軽量で手軽に携帯でき、 利用シーンを選びません。ここでは、LAVIE Tab (Android)の主な特長や機能をご紹介します。 ※ インターネットおよび無線 LANの接続環境が必要です。

## スリムなボディで手軽に持ち運べる!

いつも持ち歩きたくなる軽量・スリムなデザイ ン。外出先でも必要な情報をスピーディーに キャッチできます。

ビジネスでもプライベート でも、さまざまな利用シー ンに合わせてタブレットを フル活用してください。

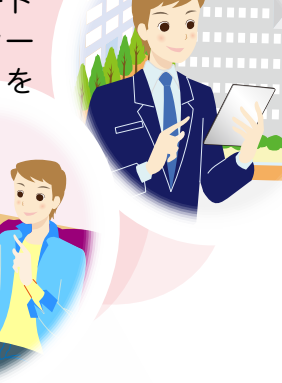

## 画面に触れるだけのかんたん操作

「パソコンの操作はちょっと苦手…」という方 も、タブレットならタッチパネルを指先で軽く

触れるだけで操作でき ます。文字の入力も、 タッチパネルに表示さ れるキーボードから入 力できます。

[⇒P.6 「タッチパネルの操作を](#page-6-0) マスターしましょう」 [⇒P.8 「文字入力のしかたを覚](#page-8-0) えましょう」

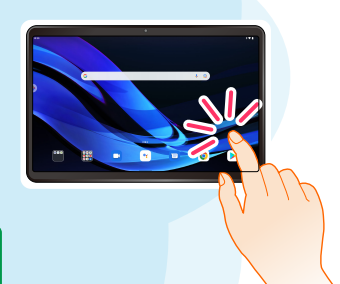

知りたいことがササッとわかる

無線LANやモバイルデータ端末を利用してイン ターネットに接続すれば、情報をすばやく入手

できます。 「週末の天気予報を チェックしたい」や「待 ち合わせ場所の周辺地 図を調べたい」など、今 すぐ知りたい情報をサ サッと調べることがで きます。

[⇒P.11 「ブラウザを使ってみま](#page-11-0) しょう」

[⇒P.22 「スマートフォンをアク](#page-22-0) セスポイントとして利 用する」

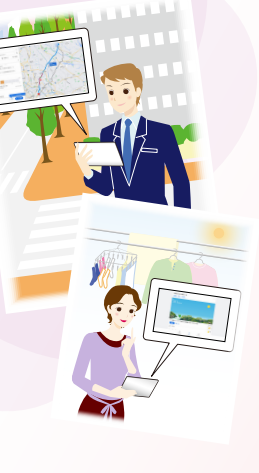

# (いつでもみんなとつながる!)

Eメールやウェブメールでのやり取りはもちろ ん、SNS(ソーシャル・ネットワーキング・サービ

ス)を友達や家族とのコ ミュニケーションツー ルとして利用できます。

[⇒P.12 「メールアカウントを登](#page-12-0) 録します」

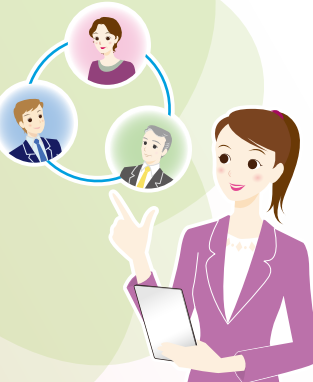

## 使いたいアプリを自由に追加

「Google Play」には、生活ツールやゲームなど の豊富なアプリが提供されています。好きなア

プリを自由にインス トールして、利用するこ とができます。また、使 わなくなったアプリの 削除もかんたんです。

**、<br>⇒P.17「いろんなアプリを使っ** てみましょう」

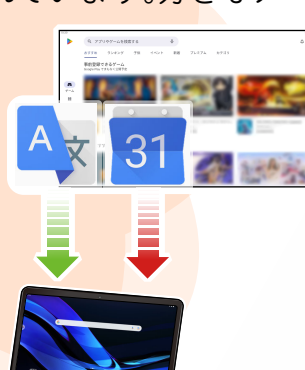

# けたかった映画やドラマをタブレットで!

話題の映画やドラマの視聴は、ポピュラーな タブレット利用の楽しみのひとつ。 視聴したいコンテンツをいろいろなジャン ルから選んで、お好き な場所でいつでも楽し むことができます。 [⇒P.19 「映画やドラマを視聴](#page-19-0) してみましょう」

<span id="page-2-0"></span>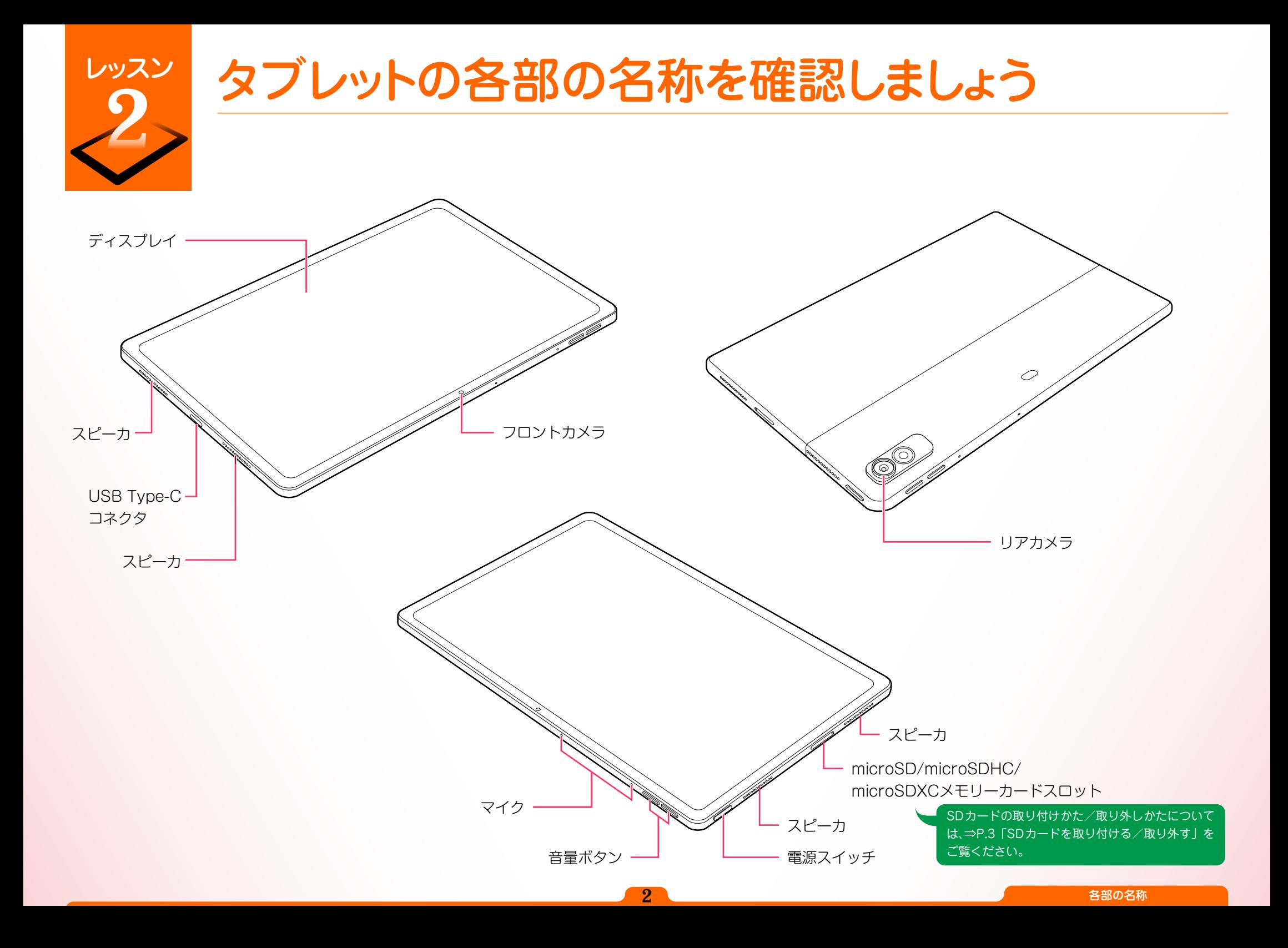

<span id="page-3-0"></span>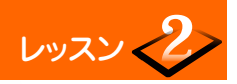

## SD カードを取り付ける/取り外す

#### SDカード使用時のご注意 ● SDカード利用の際は、『安全上のご注意・サポートガイド』の「SDカードの取り扱い上の注意」を必ずご一読ください。 ● 2Gバイトを超える容量の「microSDメモリーカード」、32Gバイトを超える容量の「microSDHCメモリーカード」、および128Gバイト(FAT32)を超える容量 の「microSDXCメモリーカード」での動作保証はしておりません。 ● microSD/microSDHCメモリーカード、本製品でフォーマットしたmicroSDXCメモリーカード(128Gバイト(FAT32)まで)をご利用いただけます。本製品 でフォーマットしたmicroSDXCメモリーカードは本製品でのみ使用できます。

SDカードを取り付ける

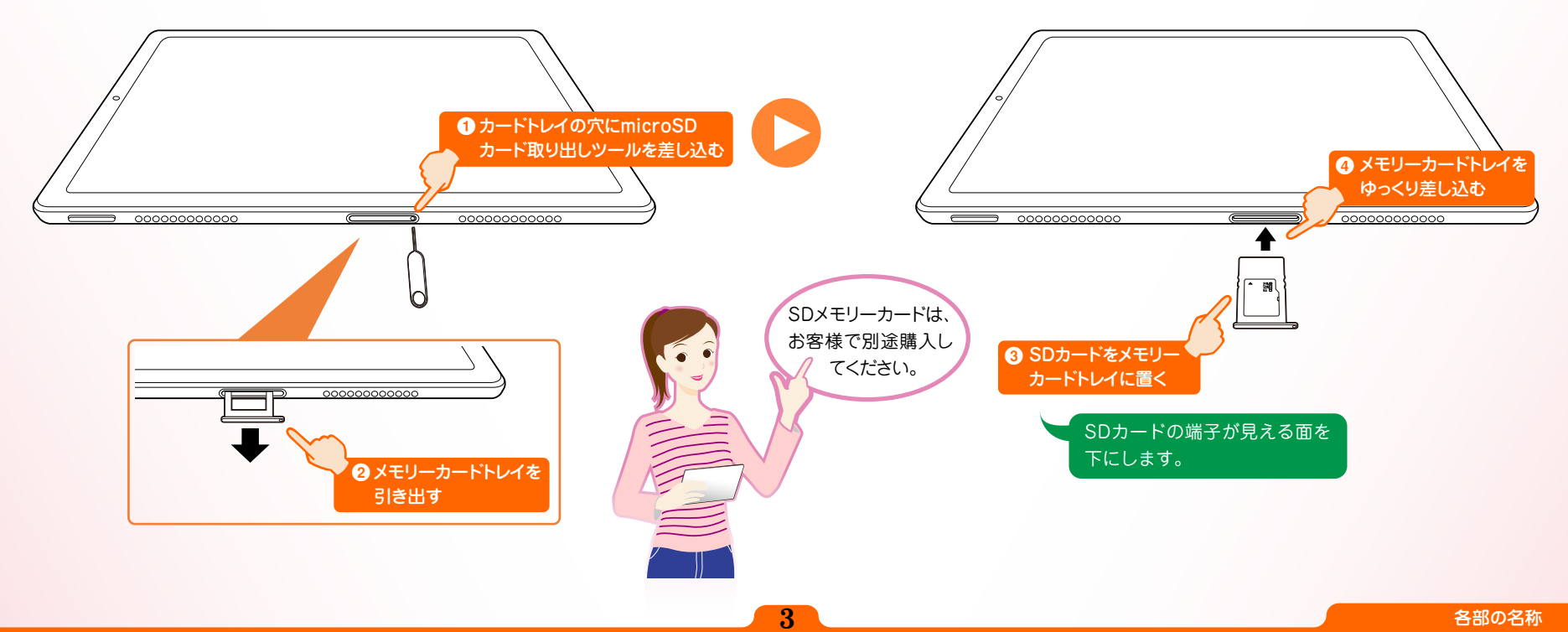

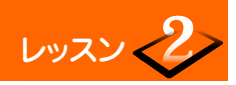

# レッスン<2> タブレットの各部の名称を確認しましょう

#### SDカードを取り外す

## SDカード取り外し時のご注意

タブレットの電源が入った状態で、SDカードを取り出す場合は、SDカードのマウントを解除してから取り外してください。マウントしたまま取り外しを行うと、 SDカードや保存されているデータの破損やアプリケーションが強制終了する場合があります。

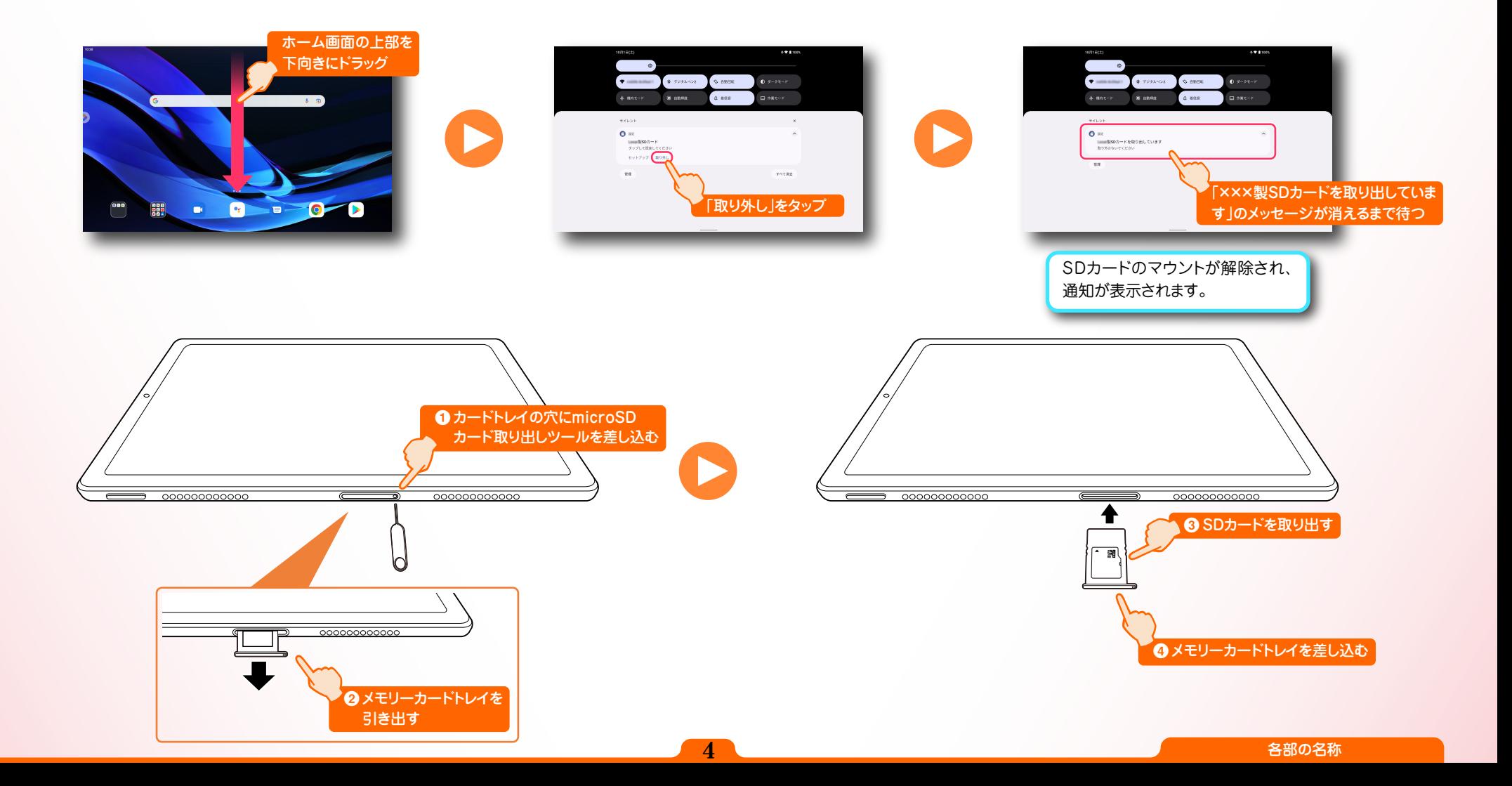

<span id="page-5-0"></span>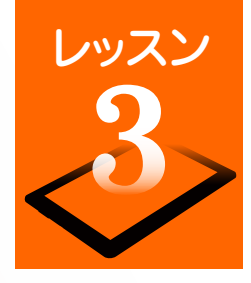

# レッスン さっそく電源を入れてみましょう

ここでは、電源の入れかたや切りかた、タブレットを節電モード(スリープモード)にさるといった電源スイッチの動作をチェックしましょう。

電源を入れます

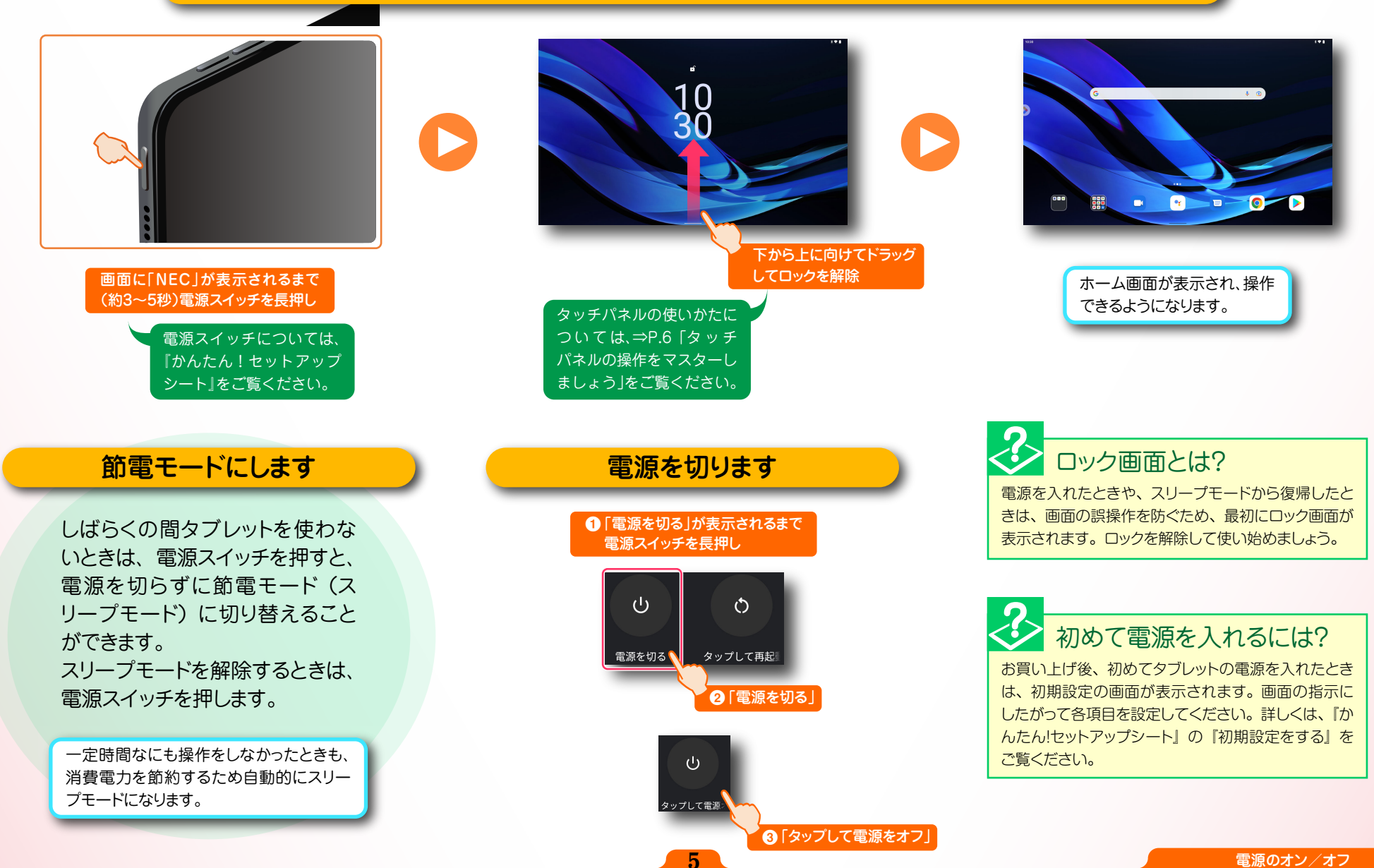

<span id="page-6-0"></span>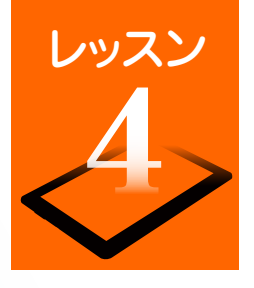

# レッスン タッチパネルの操作をマスターしましょう

タブレットの操作のほとんどは、タッチパネルを指で触って操作 します。タッチパネルの触れかたや指の動かしかたの違いにより、 いくつかの操作方法があります。タブレットを使いこなすために、 タッチパネルの操作をマスターしましょう。

## タッチパネル使用上のご注意

- 必要以上に強い力でタッチしないでください。故障の原因になります。
- 画面上に物を置くなど、長時間同じ位置に重量負荷をかけないようにしてください。画面がたわみ、故障の原因になります。
- 汚れた指でタッチしないでください。画面に汚れが付着して見にくくなる可能性があります。
- タッチパネル面は強化ガラスでできています。万が一強化ガラスが割れた場合は指で触れたりせずに修理を依頼してください。
- 汚れや水滴が付いた場合は柔らかい布で取り除いてください。タッチ操作が正常に行えなくなる可能性があります。

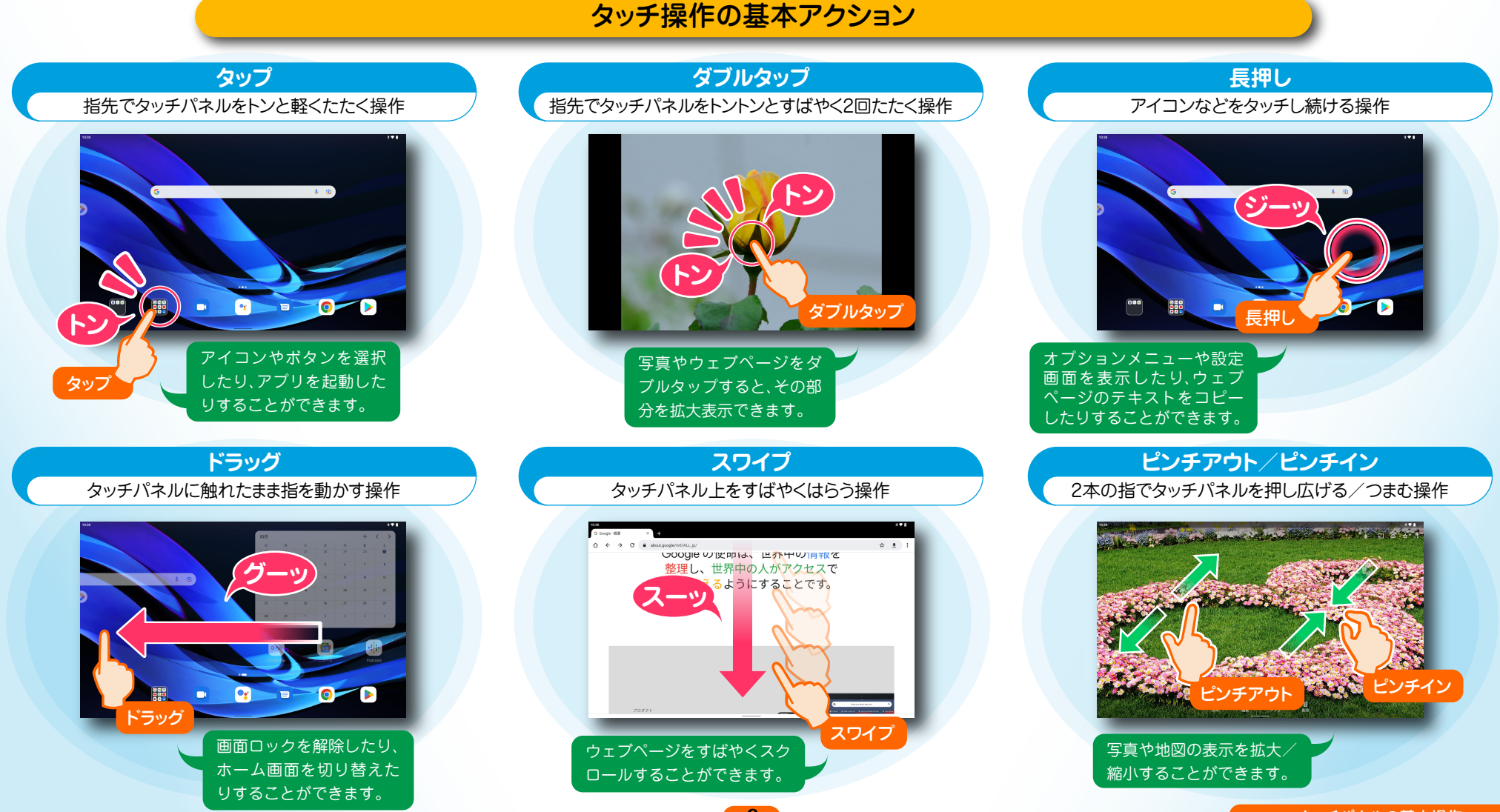

<span id="page-7-0"></span>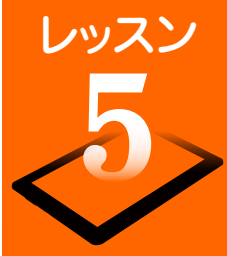

# レッスン ホーム画面から操作をスタートします

ホーム画面は操作の中心となる画面です。ホーム画面のアイコンを選んでアプリを起動したり、新着メールやアップデート情報などを確認したりするこ とができます。また、各種設定もホーム画面から行うことができます。

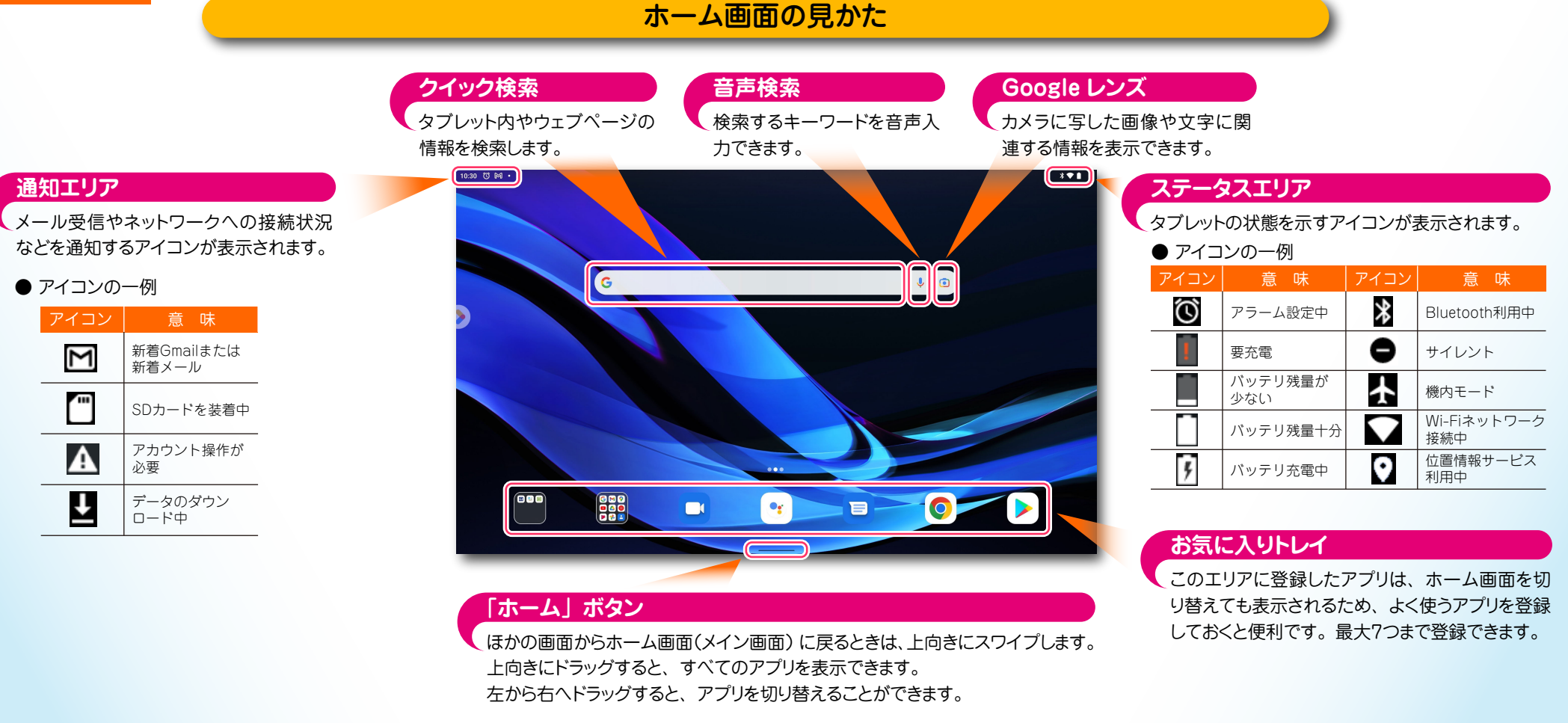

#### よく使う設定をすばやく変更するには? イント イン ホーム画面を切り替えるには?

画面上部を下向きに 2 回ドラッグすると、「クイッ ク設定パネル」が表示されます。ここでは、無 線 LAN や Bluetooth のオン/オフを切り替え たり、画面の自動回転、サウンドの設定など、 各種設定をかんたんに行えます。パネルを閉じ るときは、パネル下部を上向きにドラッグします。

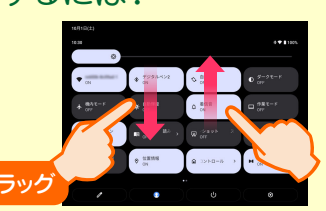

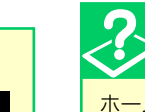

ホーム画面は、ショートカットアイコンやウィジェットの追加により 拡張することができます。

自由にレイアウトして、自分だけの使いやすいホーム画面にカス タマイズできます。ホーム画面を切り替えるには、画面を左にドラッ

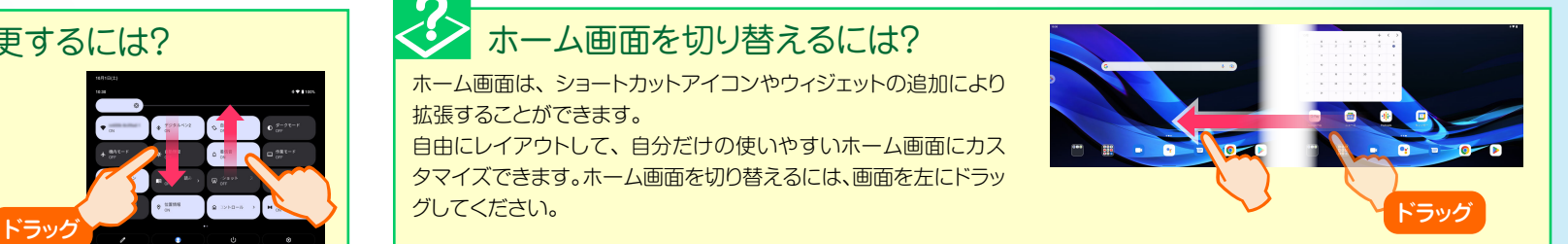

<span id="page-8-0"></span>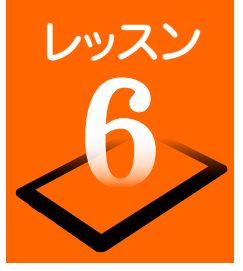

# レッスン 文字入力のしかたを覚えましょう

テキストや数字の入力が必要な操作を行ったときは、「ソフトウェアキーボード」が表示されます。携帯電話のように1つのキーに複数の文字が割り当てら れている「12キー」、パソコンのキーボードのような配列の「QWERTY」キーボード(フルキーボード)、初心者にもわかりやすい「五十音」キーボードなどが 用意されているので、お好みのキーボードに切り替えて文字入力できます。ソフトウェアキーボードの基本操作をマスターして、メールやSNSなどをス ピーディーに操作しましょう。

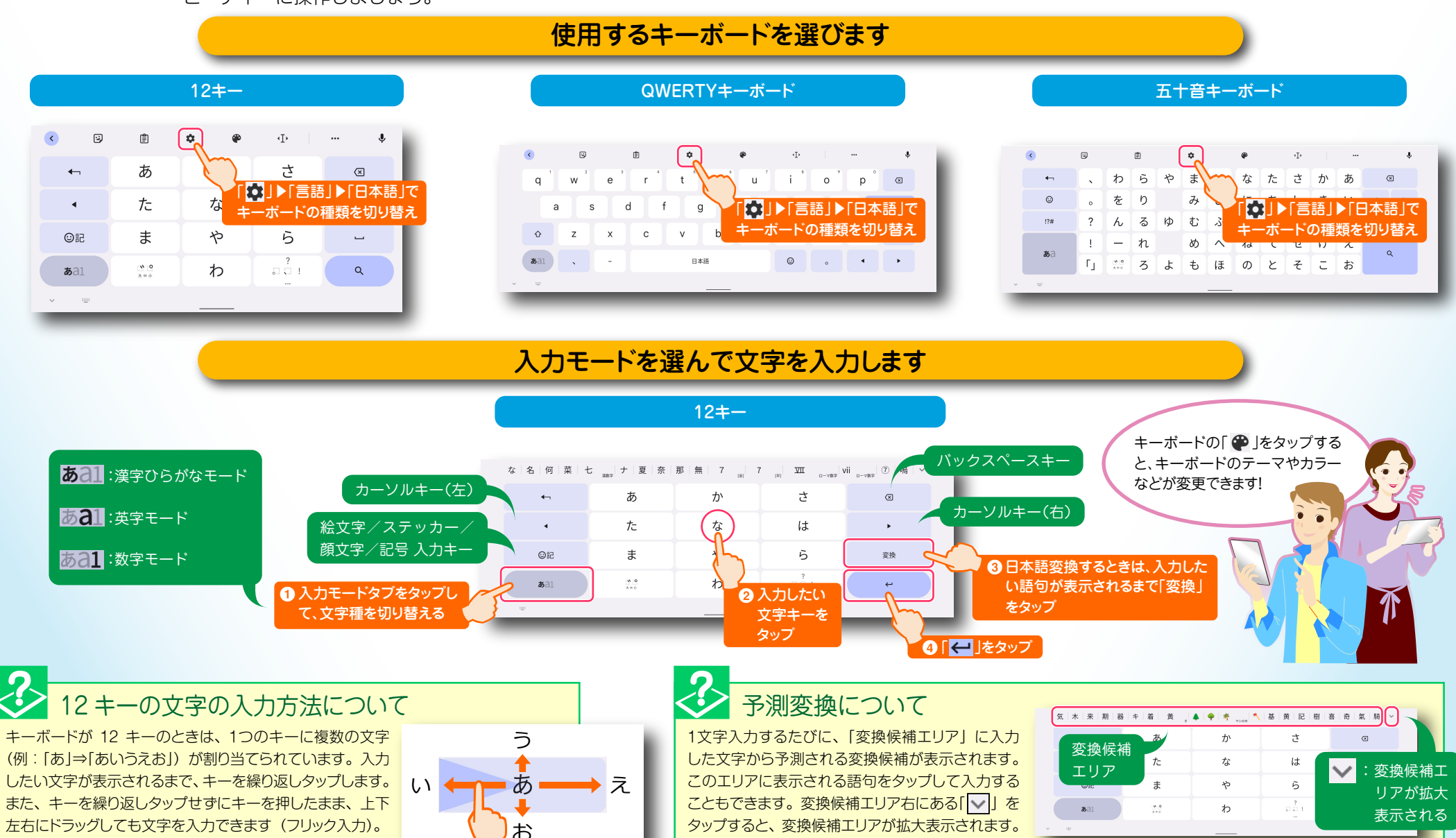

ドラッグ

# <span id="page-9-0"></span>レッスン Google アカウントを作成するには?

Googleサービスを利用するには、Googleアカウントの設定が必要です。ここでは新規に Googleアカウントを作成する方法を説明します。

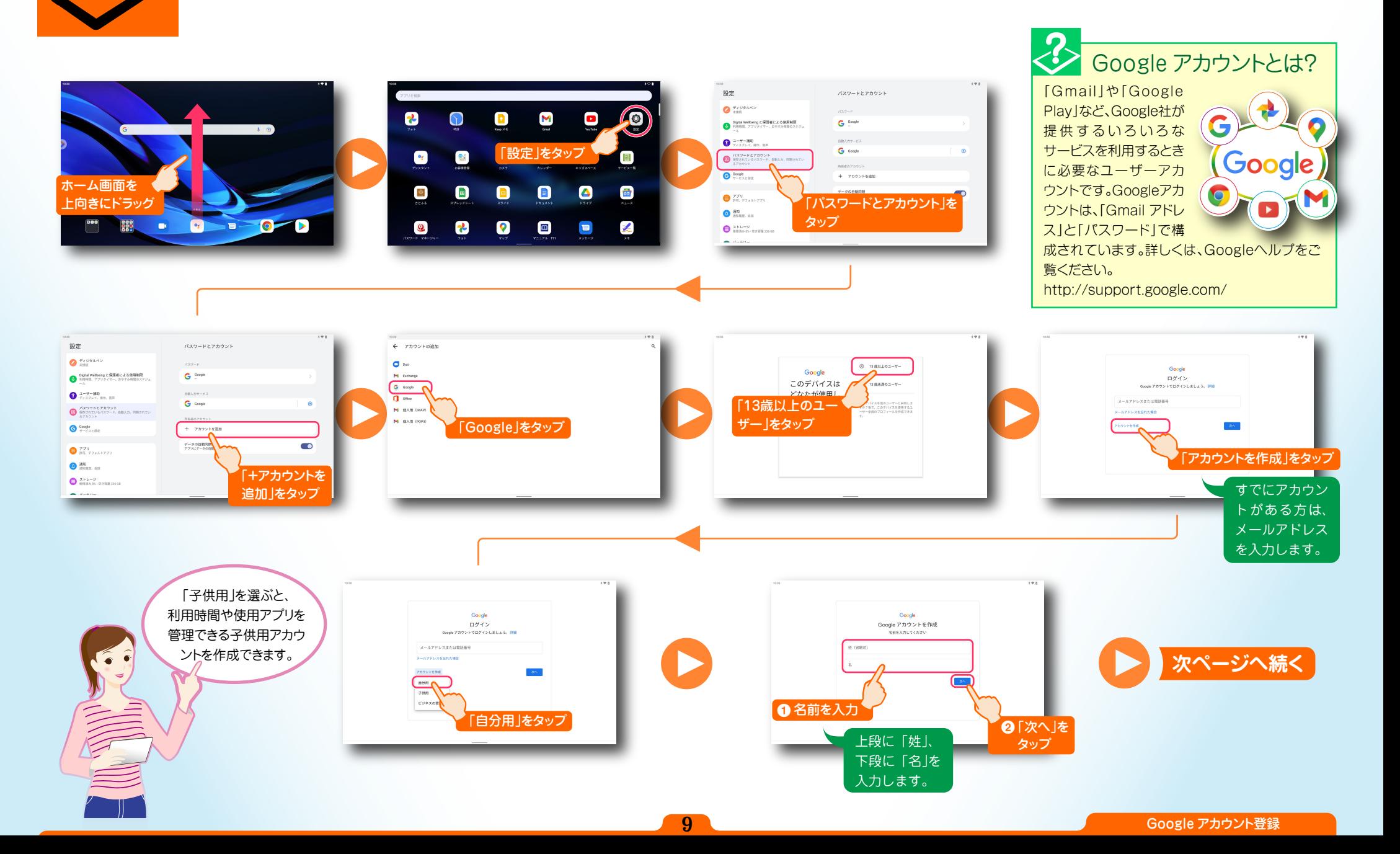

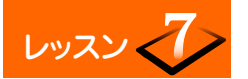

レッスン<フ>Google アカウントを作成するには?

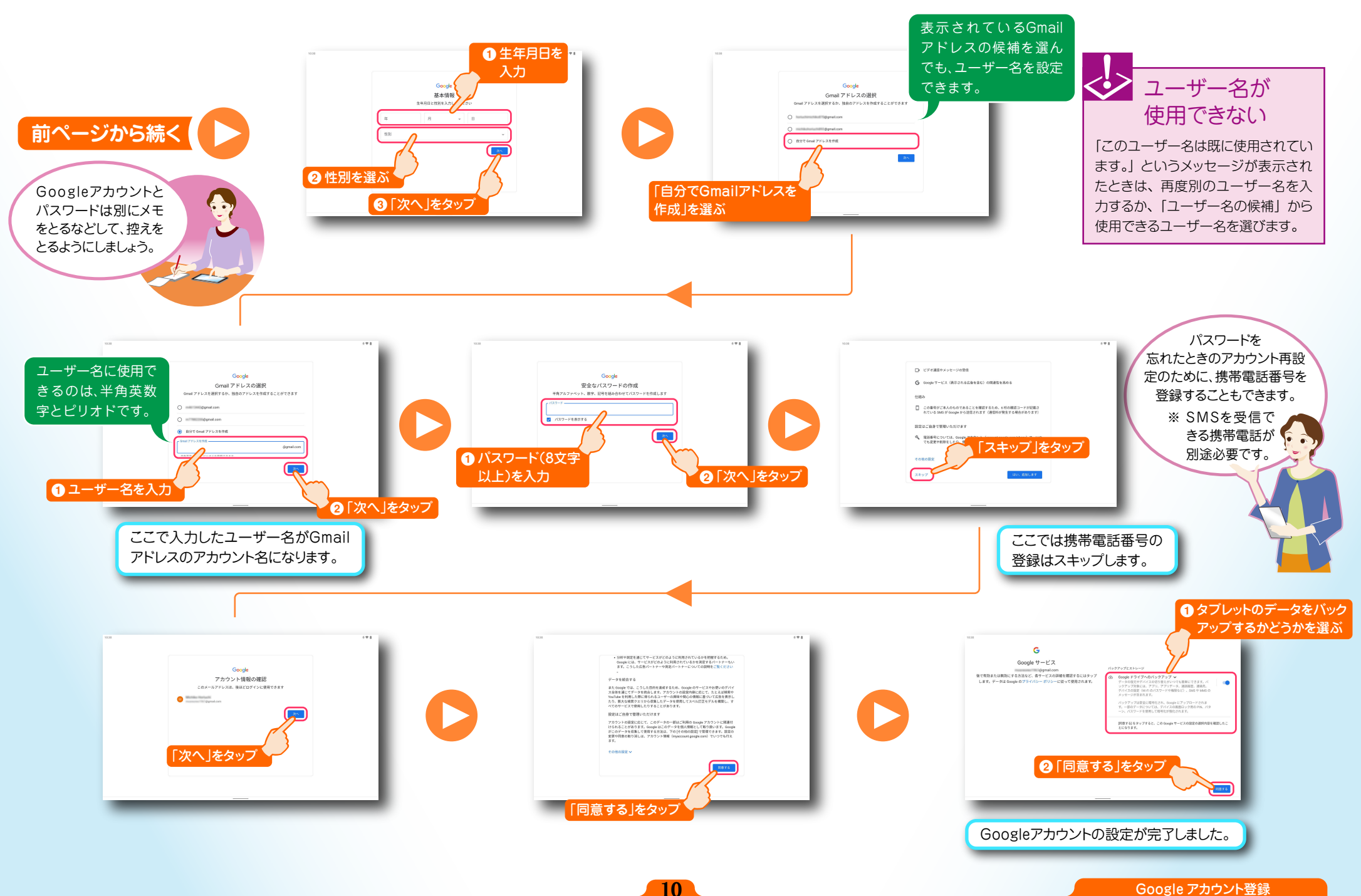

<span id="page-11-0"></span>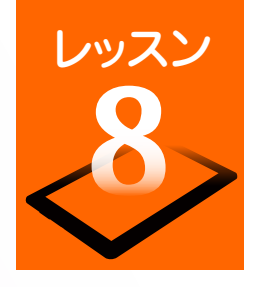

-地図と関数

 $\frac{\text{R}}{\|\mathbf{E}\|} = \frac{1}{2} \mathbf{E} + \frac{1}{2} \mathbf{E} + \frac{1}{2} \mathbf{E} + \frac{1}{2} \mathbf{E} + \frac{1}{2} \mathbf{E} + \frac{1}{2} \mathbf{E} + \frac{1}{2} \mathbf{E} + \frac{1}{2} \mathbf{E} + \frac{1}{2} \mathbf{E} + \frac{1}{2} \mathbf{E} + \frac{1}{2} \mathbf{E} + \frac{1}{2} \mathbf{E} + \frac{1}{2} \mathbf{E} + \frac{1}{2} \mathbf{E} + \frac{1}{2}$ 

 $_{QAB}$ 

 $331$ 

# レッスン インターネットやメールをはじめましょう

自宅でも外出先でも、インターネットの閲覧やメールの送受信ができます。別途、インターネットおよび無線 LANでの接続環境が必要です。 LTE通信対応のスマートフォンを、インターネットアクセスポイントとして利用することもできます[。\(⇒P.22 「スマートフォンをアクセスポイントと](#page-22-0) [して利用する」\)](#page-22-0)

## ブラウザを使ってみましょう

タブレットに標準搭載されているブラウザを使用すれば、パソコン用のウェブページを閲覧することができます。どこで もすぐにウェブページにアクセスして、最新ニュースをチェックしたり、ネットショッピングや映画や音楽などのエンター テイメントを楽しんだりすることができます。

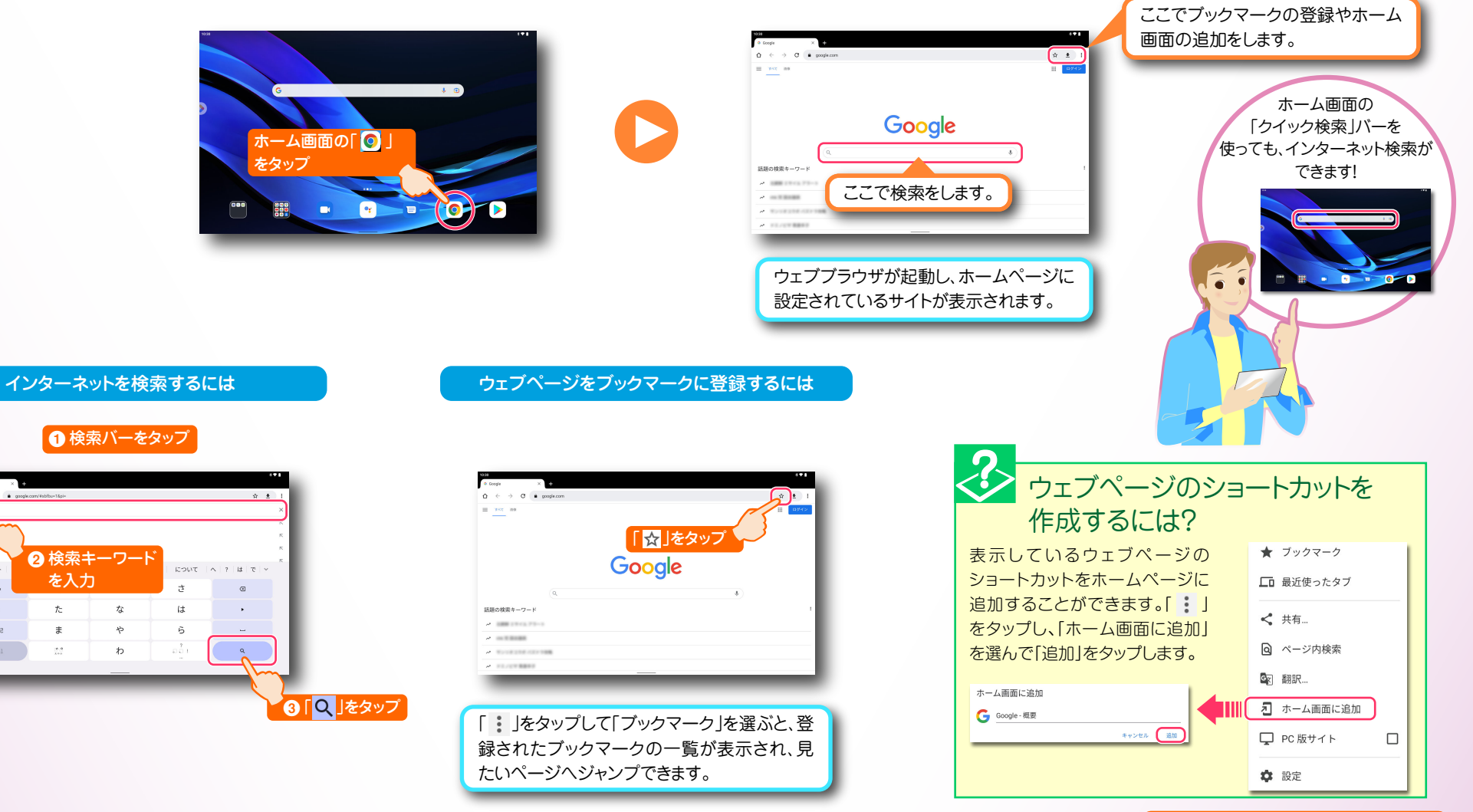

<u>11 インターネット</u> インターネット

<span id="page-12-0"></span>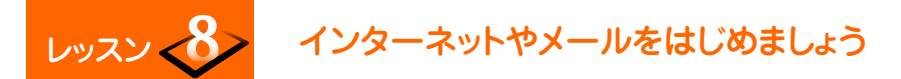

#### メールアカウントを登録します

パソコンで使用している Eメールのアカウントを設定して、タブレットからメールを送受信することができます。メールアカウントを設定するた めには、プロバイダから送付された書類などに記載されている、「メールアドレス」「パスワード」「サーバー名」などの情報が必要です。 受信メールをチェックするには、インフォボードの「メール」をタップして「受信トレイ」で新着メールをチェックしてください。

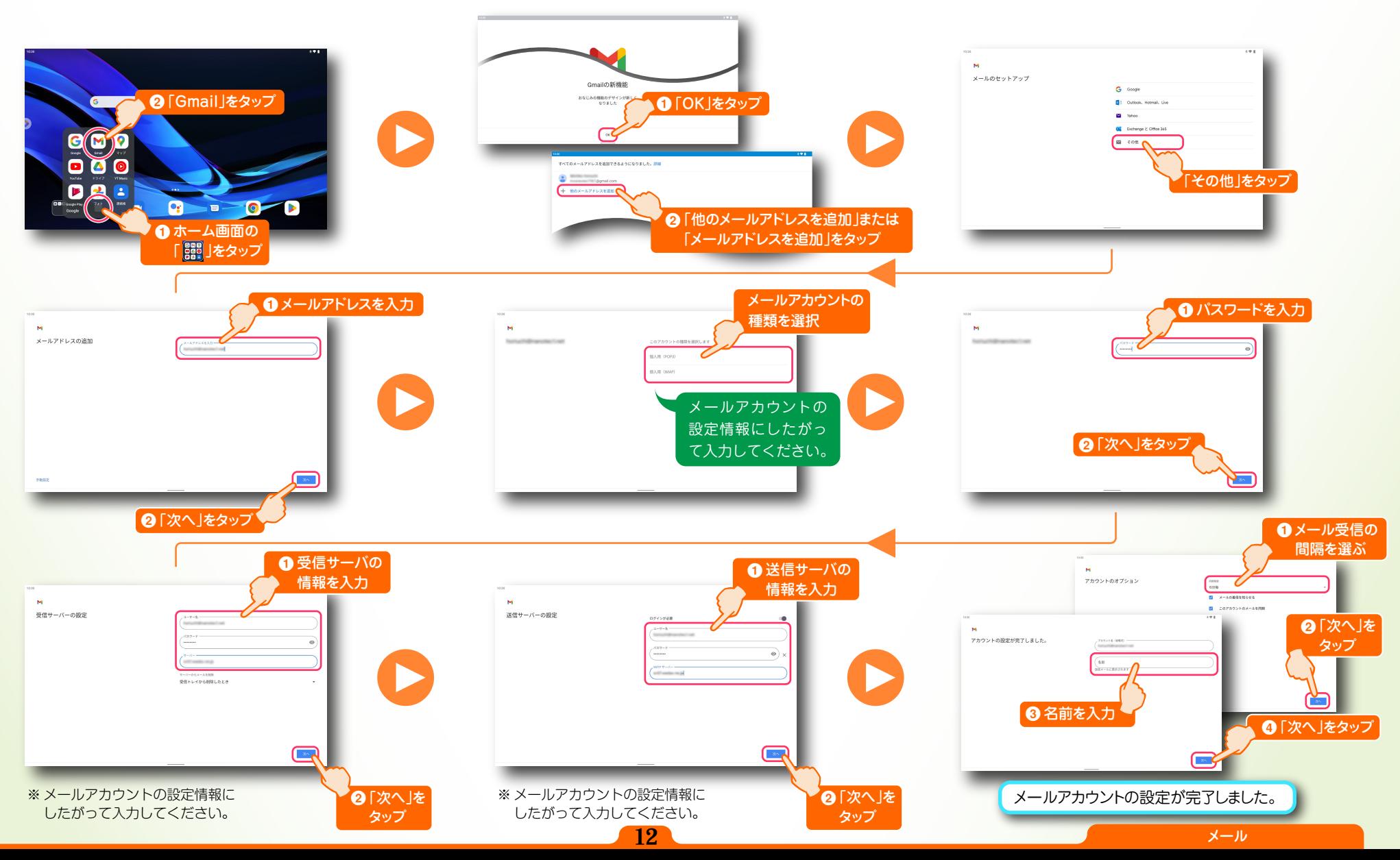

<span id="page-13-0"></span>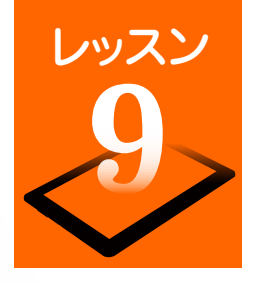

# レッスン 地図や目的地までの経路を調べてみましょう

外出先で大変便利なマップ機能。現在地や地図の参照だけでなく、目的地までの経路をスピーディーに確認することができます。また、位置情報機能と 連動すれば、現在地から目的地までのナビゲーションや到着までの残り時間の確認もできます。

## 位置情報を利用するための設定をしましょう

マップ機能を利用するには、位置情報機能を利用した位置情報サービスを利用すると便利です。最初に位置情報サービス をアプリで利用できるように設定しましょう。

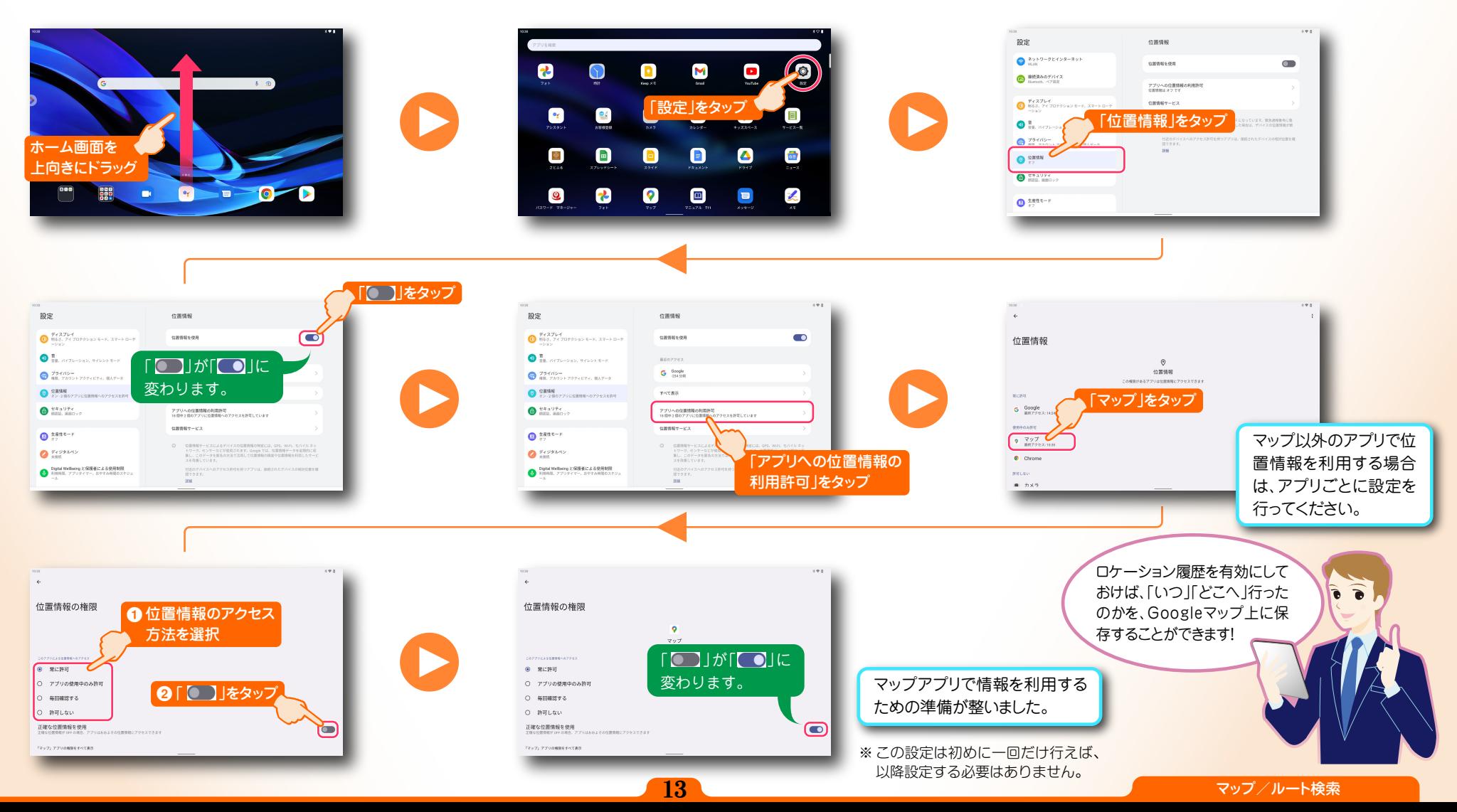

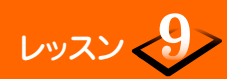

# レッスン くク 地図や目的地までの経路を調べてみましょう

## 知りたい場所の地図を見てみましょう

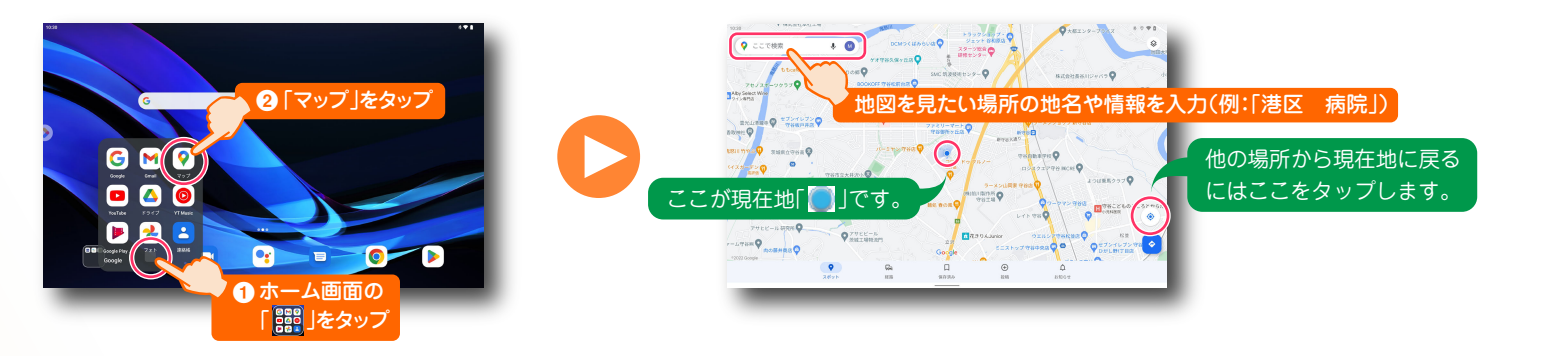

## 目的地までの経路を確認しましょう

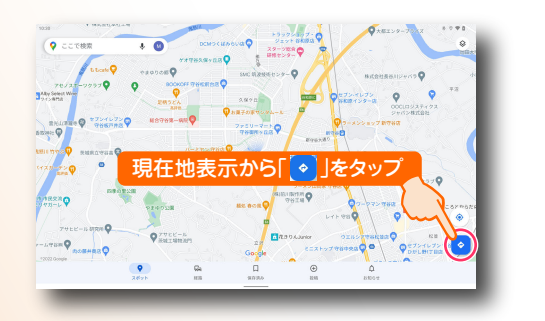

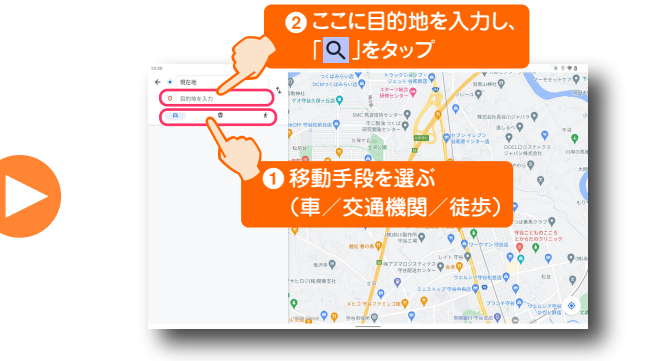

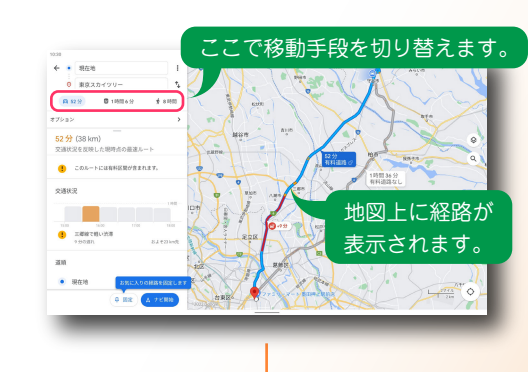

移動手段が徒歩の場合

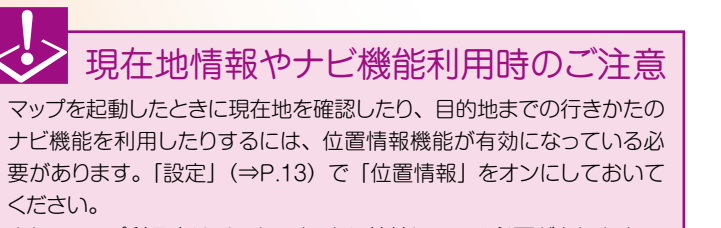

また、マップ利用中はインターネットに接続している必要があります。

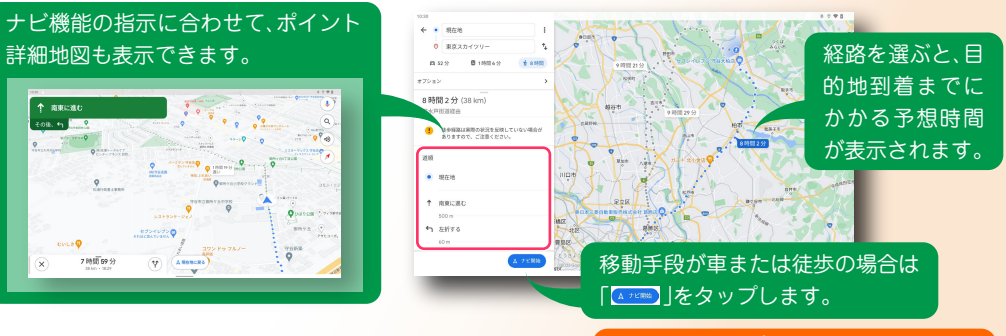

<span id="page-15-0"></span>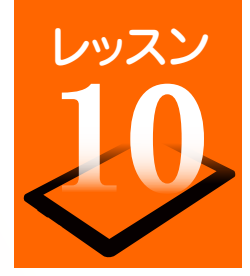

# レッスン 写真や動画を楽しみましょう

タブレットに搭載されているカメラで写真や動画を撮影することができます。撮影した写真/動画はすぐに閲覧でき、写真の加工や SNS・メールでの 共有もできます。

写真や動画を撮影しましょう

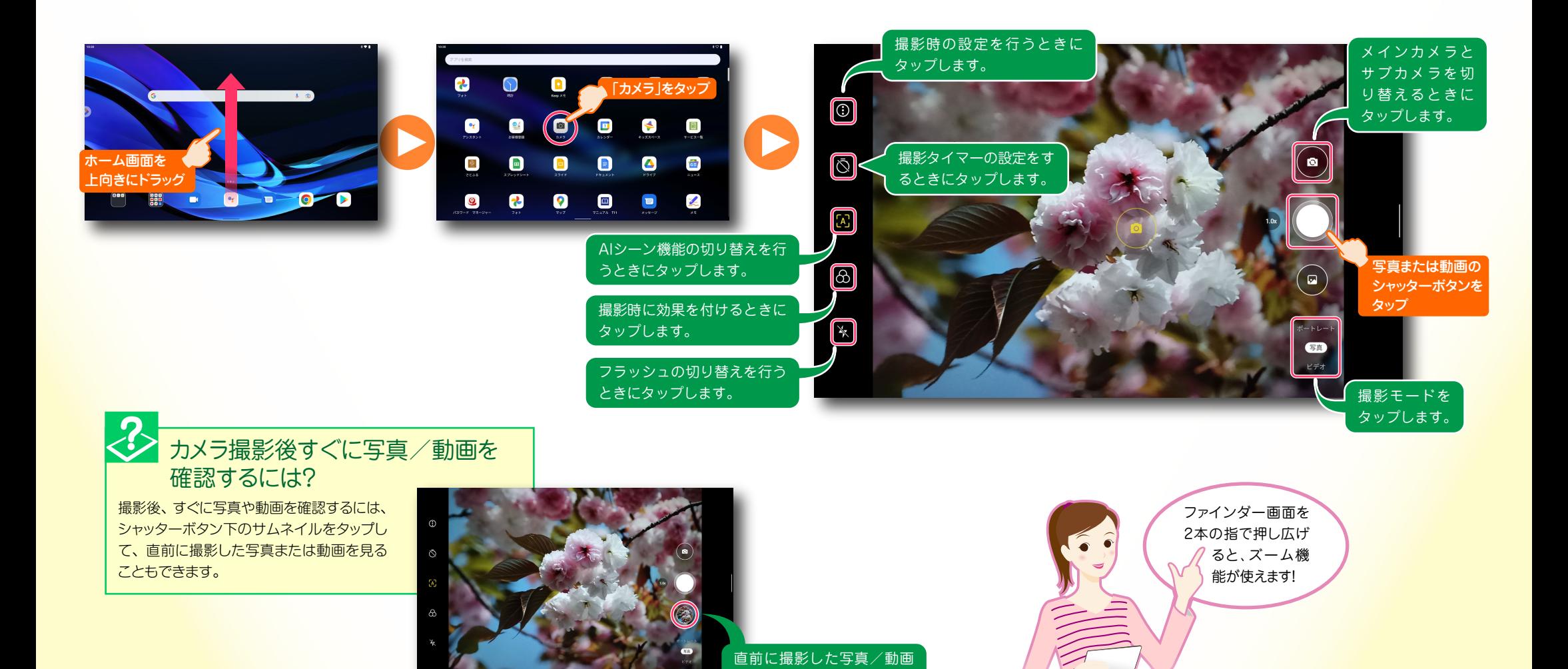

のサムネイルをタップ

#### 撮影した写真や動画を見ましょう

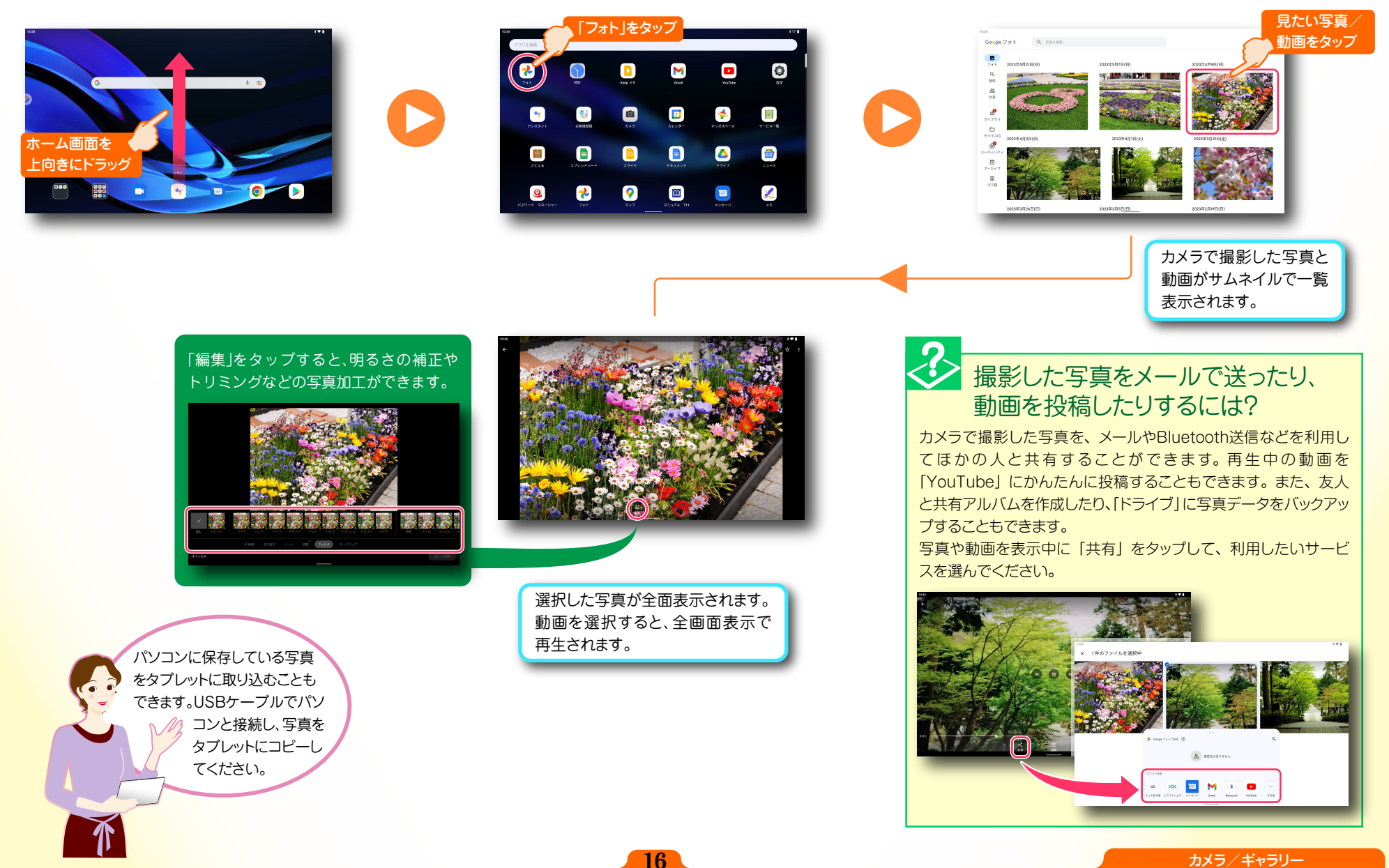

<span id="page-17-0"></span>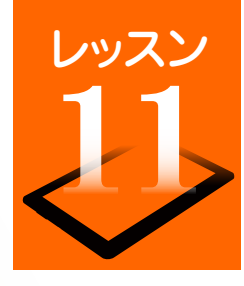

# レッスン いろんなアプリを使ってみましょう

お買い上げ時にインストールされているアプリ以外に、「Google Play」に用意されている多彩なアプリから、便利な生活ツールやゲームなどを追加イ ンストールすることができます。アプリは、キーワード検索の結果、カテゴリ別や人気ランキングなどから選べます。 ※ Google Playは予告なく画面のレイアウトが変更されることがあります。

## アプリを更新する

タブレットにインストールしているアプリを更新することで、最新機能を利用することができます。 特別な理由がない場合は、アプリを最新の状態に更新して利用することをおすすめします。

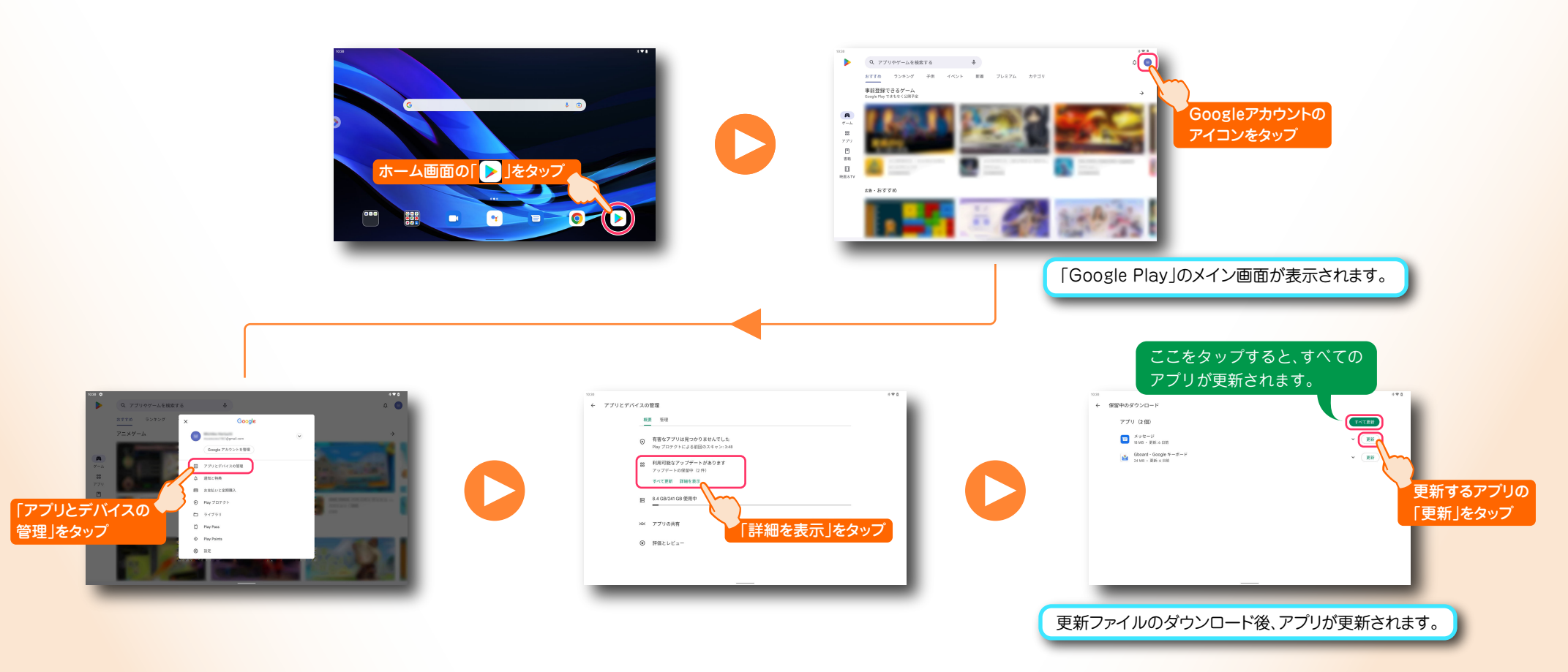

<span id="page-18-0"></span>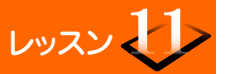

## レッスン マン いろんなアプリを使ってみましょう

#### アプリをインストールする Q アプリやゲームを検索する  $\bullet$  $\sim$   $\bullet$  $\frac{1}{2}$  beau 事前登録できるゲーム **4 アプリ名を入力** 検索バーをタップ B「Q」をタップ ABC DEF ホーム画面の「▶ 」をタップ  $\overline{a}$  $GH$ JKL **MNO**  $QE$ POR: TUV WXYZ  $-200$  $3a$ a=A my.  $1.71$ 「Google Play」のメイン画面が表示されます。 ※ 例として、「U-NEXT」 と入力します。 次演する  $\qquad \qquad \oplus$ -<br>ランキング 子供 イベント 新着 プレミアム  $\sqrt{a}$ ■<br>■ 提録できるゲーム<br>■ Play でまもなく公開予定 U-NEXT/ユーネクスト:映画、ドラマ、アニメ<br>ロコンなどが見放題  $\boxed{\mathbf{0}}$ アプリの詳細情報を確認して インストールする -「インストール」をタップ キーワード検索以外 アプリを選ぶ にも「ランキング」や 「カテゴリ」などでもア 映画、ドラマ、アニメなど23万本の動画をお目開始料で楽しもう!見放展作品数No.1の動画記憶サービス、  $\Theta$  is the  $\bf{K}$ プリを探せます! まトトップの第1位 (カテゴリ:エンタメ) 2トリークングコンテン 有料アプリ購入時のご注意 **□** U-NEXT/ユーネクスト:映画、ドラマ、アニメなどが見放題 アプリには無料と有料のアプリがあり、有料のアプリを購入す るには、クレジットカードの登録またはGoogle Playギフトカー ドが必要になります。お手元に準備してから購入してください。 「開く」をタッフ るの他のセオオルマゴ  $\textcolor{red}{\textbf{<}}$ s Marti Google Playでなにができるの? アプリを削除するには? 「Google Play」はGoogleが提供するコンテンツ配信サービ インフォボードの「設定」をタップして「アプリと通知」で スです。アプリをインストールできる「Playストア」のほかに 削除するアプリを選び、「アンインストール」-「OK」をタッ ※インストール後、ホーム画面にア インストールが完了し、 プリのアイコンが追加されます。 も、映画やテレビ番組、ゲーム、電子書籍などのお気に入りの プします。 アプリが起動します。 アイコンをタップしてもアプリを コンテンツをいつでも気軽に楽しめます。 起動できます。

<span id="page-19-0"></span>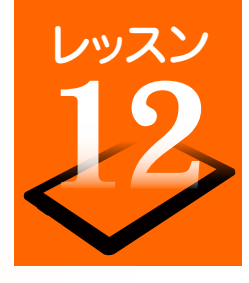

# 映画やドラマを視聴してみましょう

映画やドラマなどのコンテンツを購入するには、 会員登録が必要です。あらかじめメールアドレス やパスワードなどを登録します。

## 会員登録時のご注意

会員登録にはクレジットカードが必要です。また、無料のお試し期間 が終了すると、自動的に月額の課金が発生しますので、あらかじめ キャンペーン要項をよくお確かめになってから、ご利用ください。

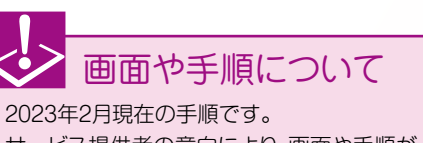

サービス提供者の意向により、画面や手順が 変更になることがあります。

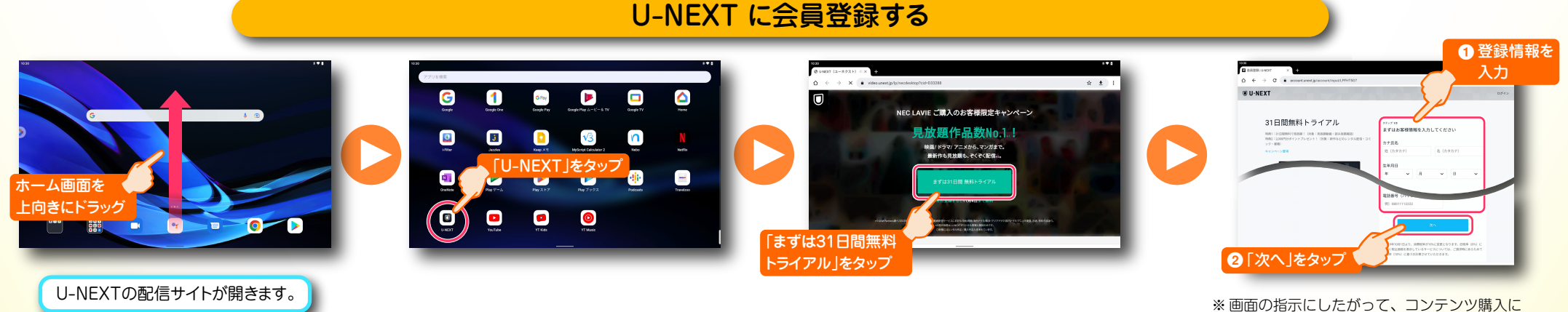

必要なクレジットカード情報を登録します。

## 「U-NEXT」をインストールする

「Google Play」から「U-NEXT」をインストールします。[\(⇒P.18「アプリをインストールする」\)](#page-18-0)

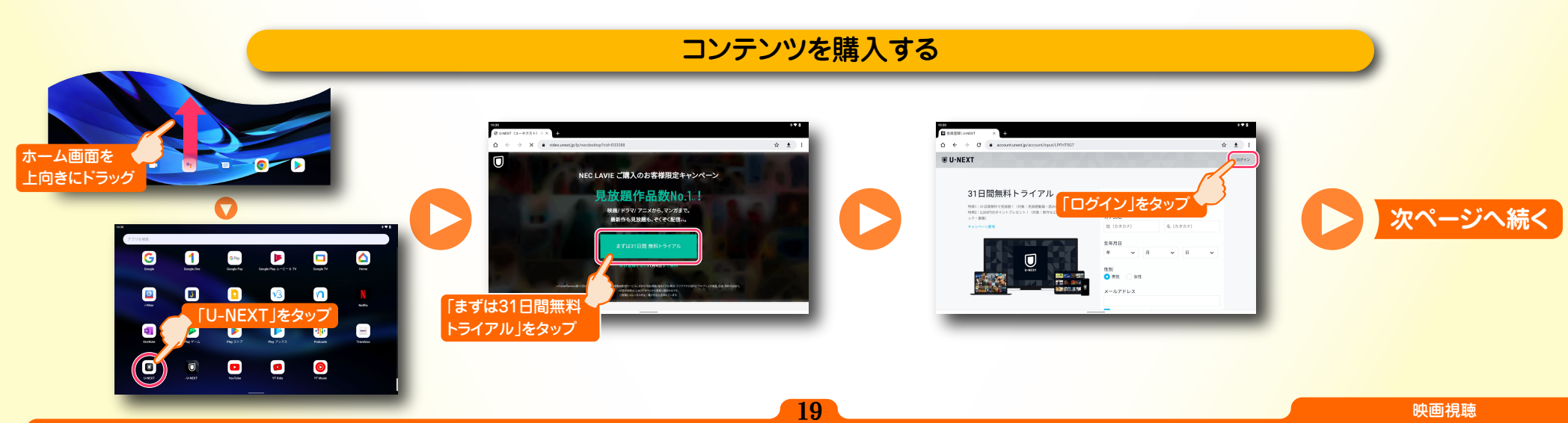

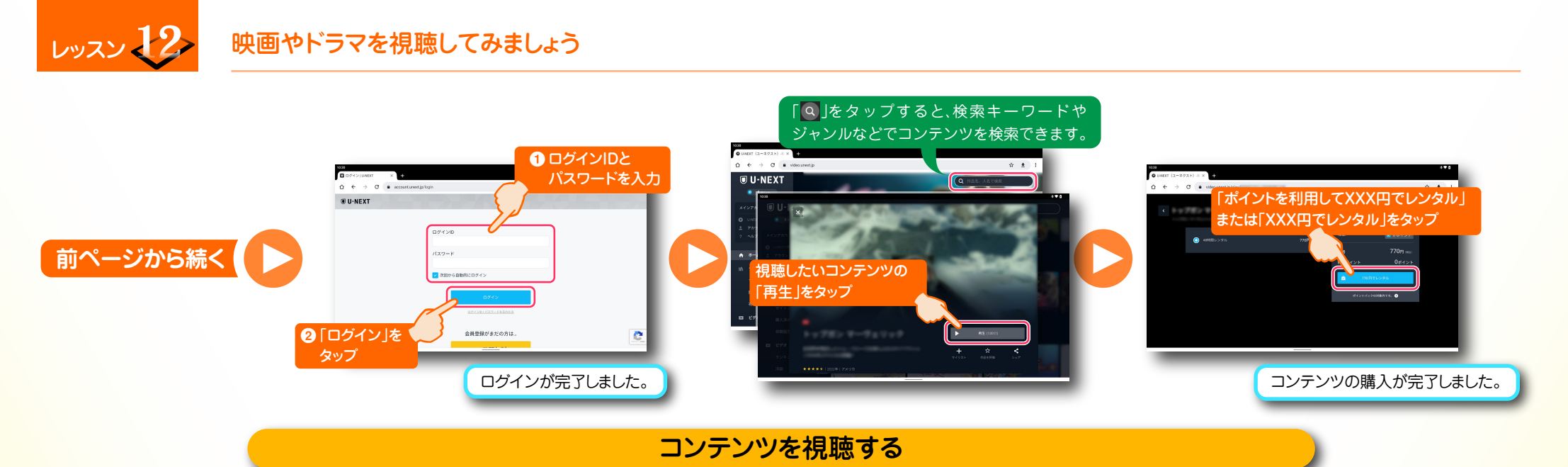

コンテンツを視聴するには、U-NEXTのアプリから視聴する場合とウェブページから視聴する場合の2つの方法があります。

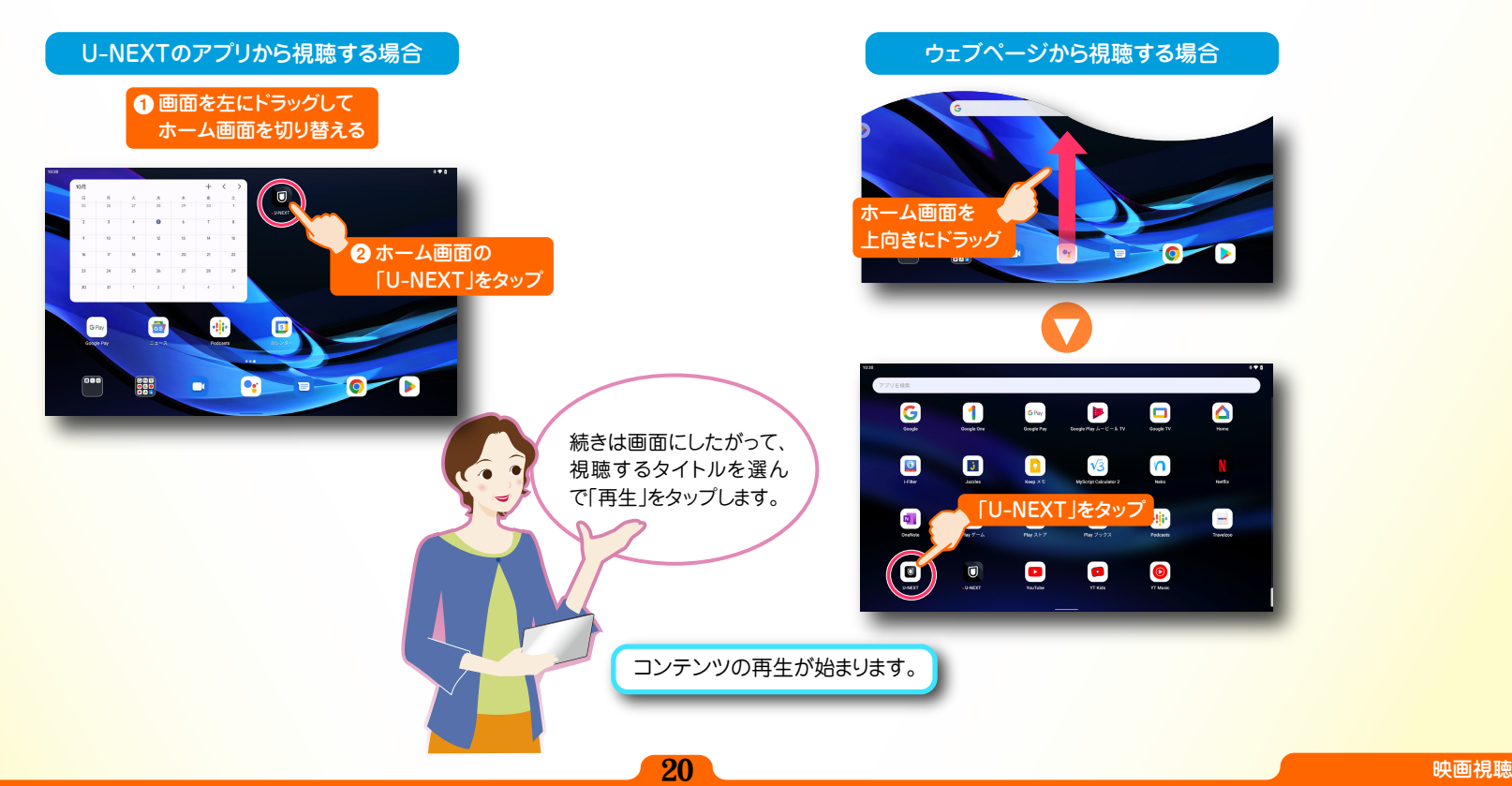

<span id="page-21-0"></span>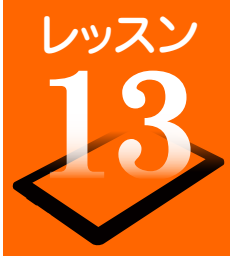

# 設定メニューからできること

タブレットのさまざまな設定は「設定」画面から変更します。スリープモード設定やデータのバックアップ、システムの更新などを行うことができます。

設定画面を開きます

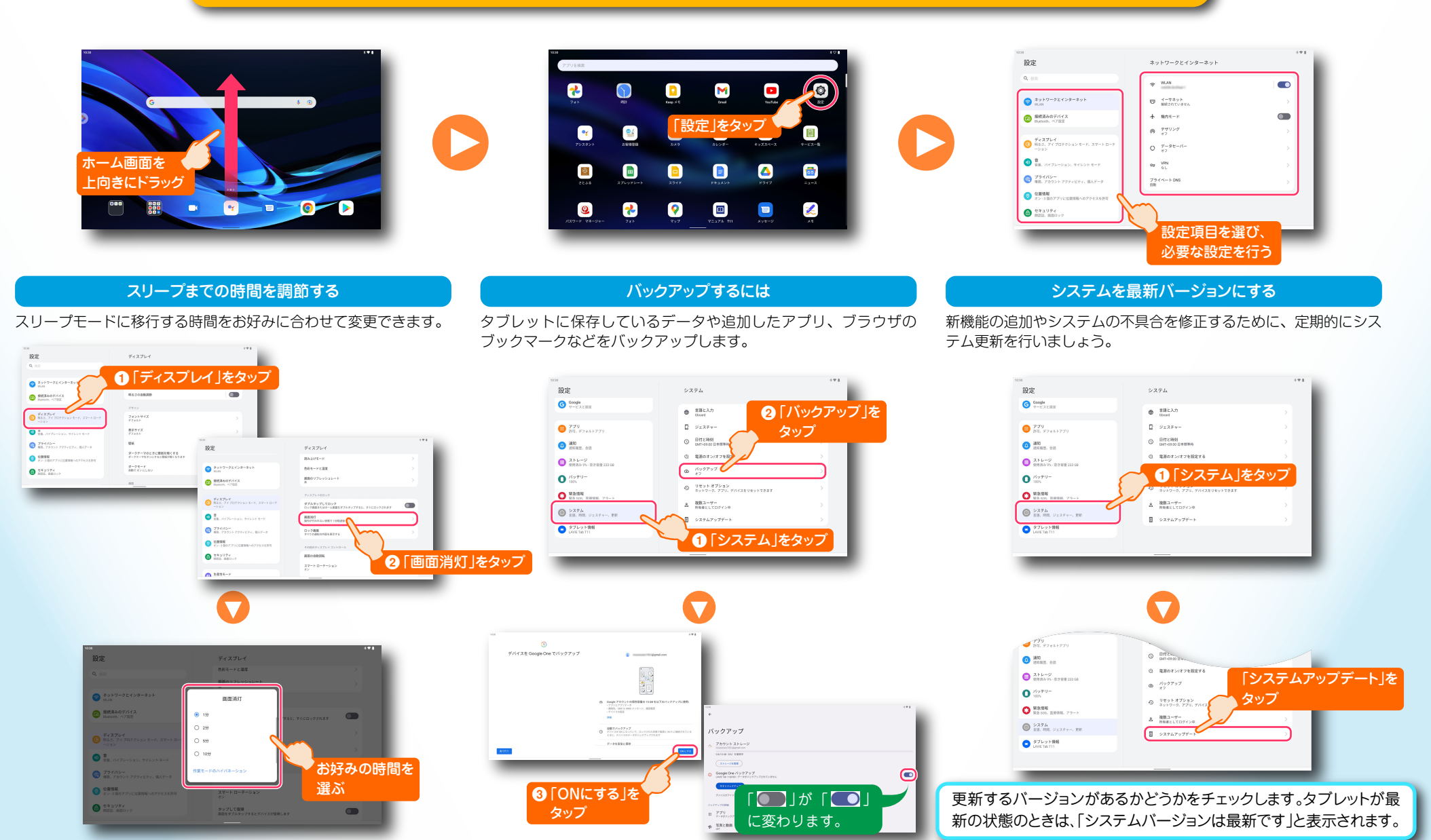

<span id="page-22-0"></span>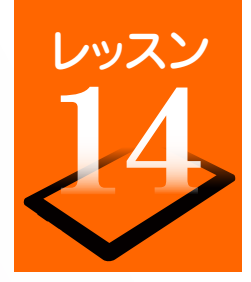

# スマートフォンをアクセスポイントとして利用する

LTE通信対応のスマートフォンを、インターネットアクセスポイントとしてインターネットに接続することができます。(テザリング機能) ここでは Nexus 6P(Android 6.0.1)と iPhone の設定方法を説明します。

## Nexus 6P のテザリング機能を有効にする

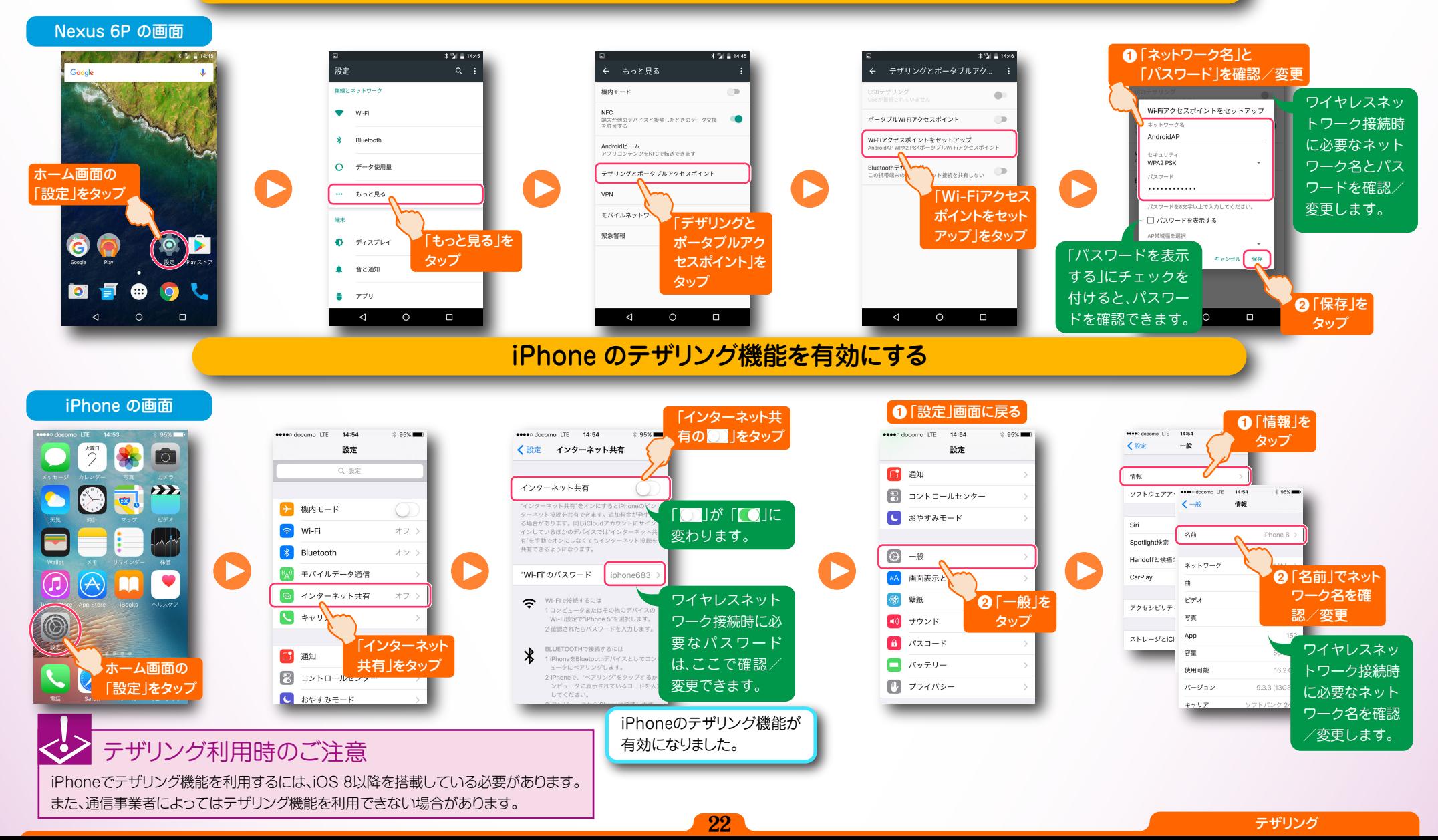

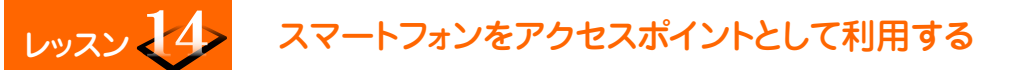

## スマートフォンをアクセスポイントとしてインターネットに接続する

LAVIE Tab の画面

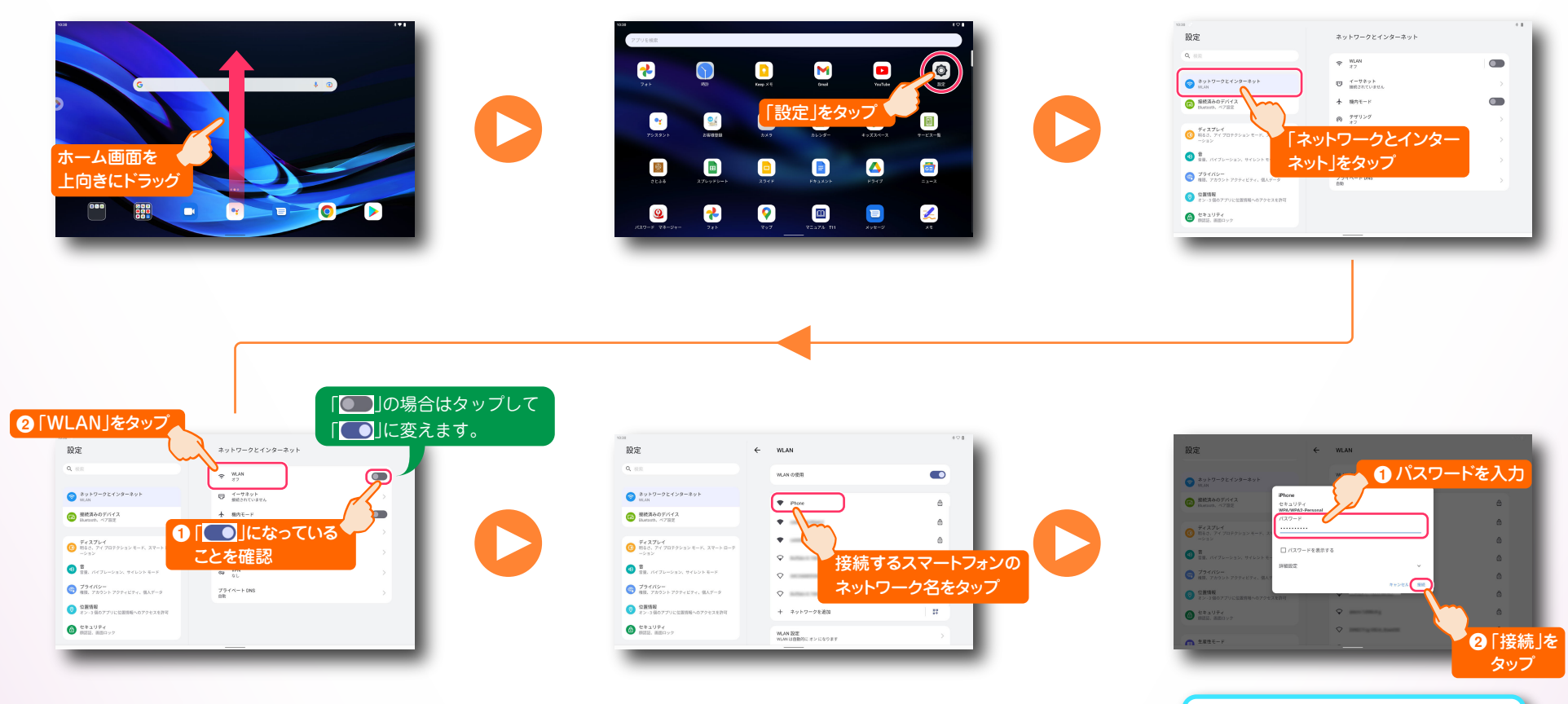

スマートフォンをアクセスポイントとして インターネットに接続しました。

<span id="page-24-0"></span>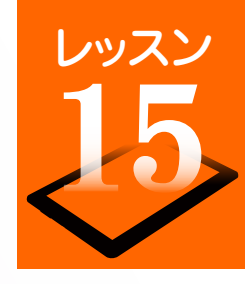

# スタンドカバー付きキーボード(別売)を使う

別売りのスタンドカバー付きキーボード(PC-AC-AD035C)をお使いの場合は、スタンドカバーとキーボードを取り付けることで、タブレットをノートパ ソコンのように使用できます。

キーボード使用時の設定を行う

「半角/全角」キーで入力モードを切り替えるためには、入力方法やキーボードレイアウトを「iWnn IME」に設定する必要が あります。また、タッチパッドのジェスチャーの詳細設定もここで行うことができます。

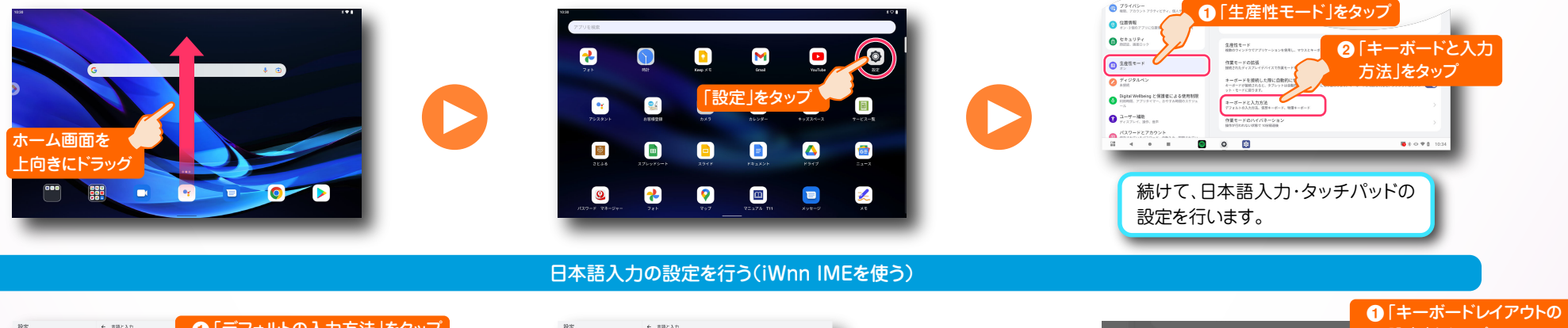

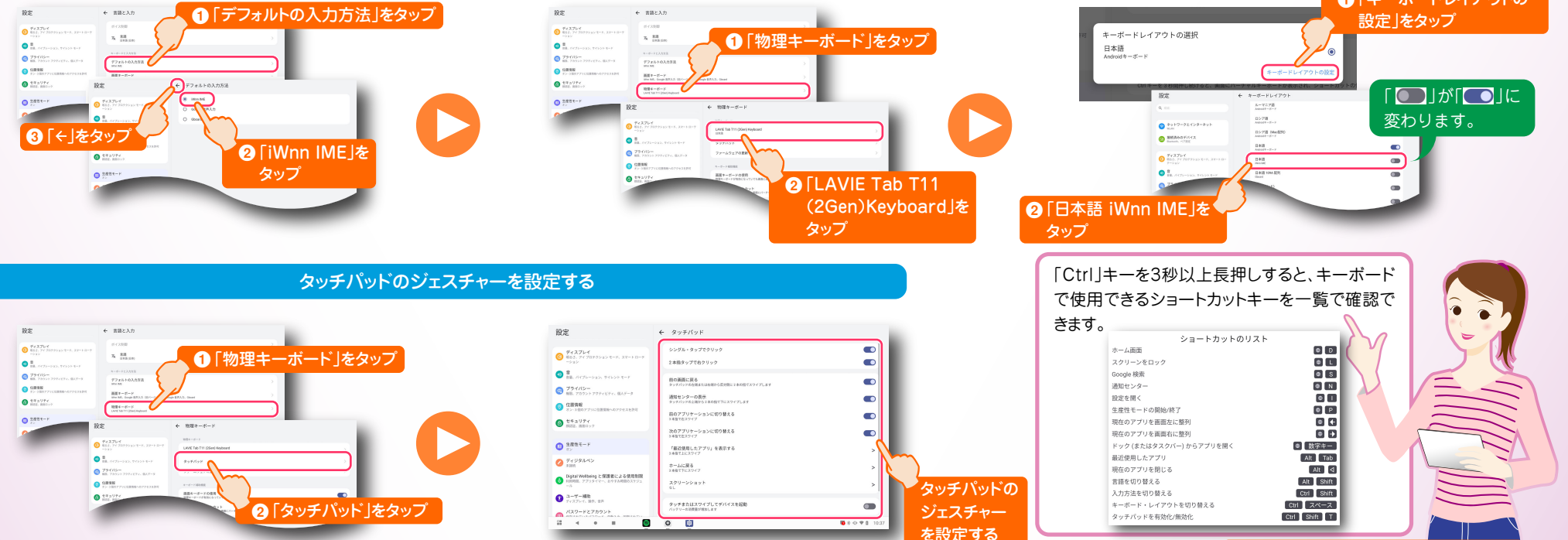

24 スタンドカバー付きキーボード

<span id="page-25-0"></span>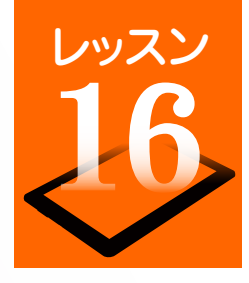

# デジタルペン(別売)を使う

別売りのデジタルペン(PC-AC-AD033C)をお使いの場合は、ペンを使用してタブレットを操作したり、「メモ」アプリを使用して、手書きで文字やイラス トを描くことができます。

## ペンの設定を変更する

メモメニューの表示方法の設定や、ペンボタンのカスタマイズなどを行います。

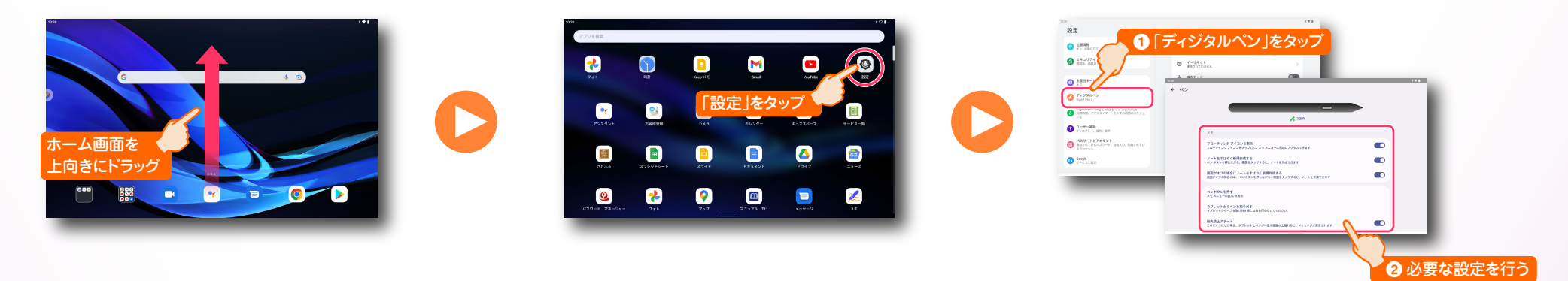

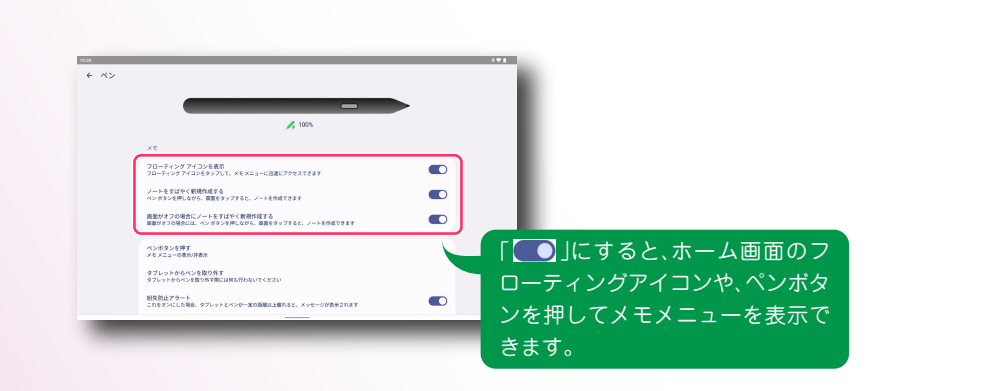

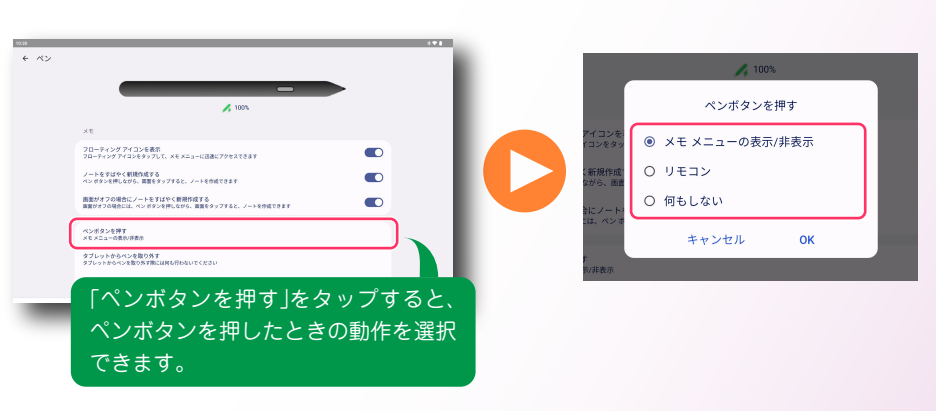

メモメニューの表示方法を設定する インボタン インボタン しゅうしょう しゅうしゅうしゅう しゅうしゅうしゅう ペンボタンを設定する

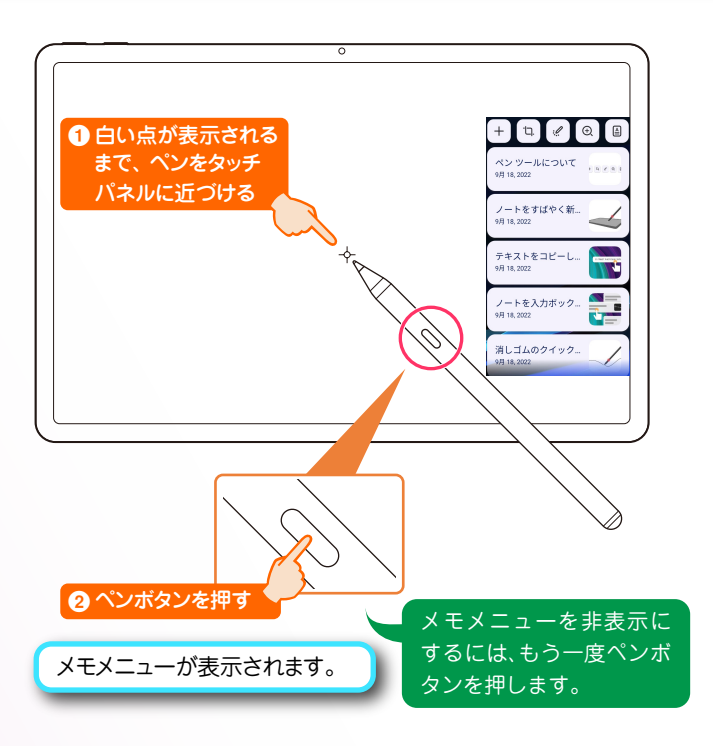

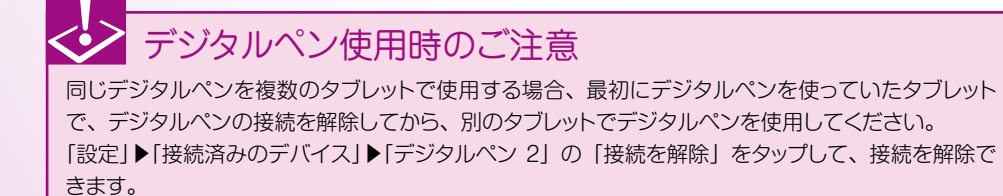

#### ペンを使用する シー・シー・シー インディー メモメニューの使いかた

メモメニューでは、ノートの作成やスクリーンショット、書類のスキャン などができます。

また、「活用のヒント」には、ペンを使用した便利な機能の活用方法が表 示されます。

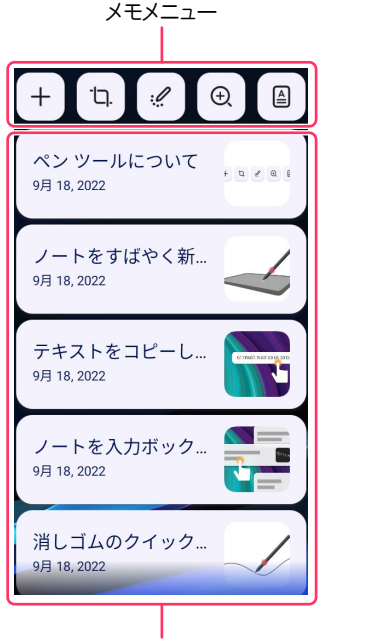

活用のヒント

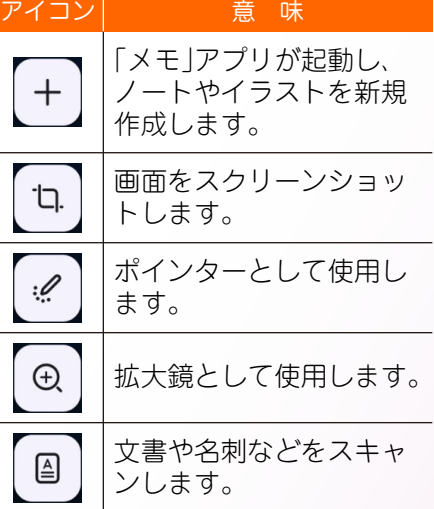

<span id="page-27-0"></span>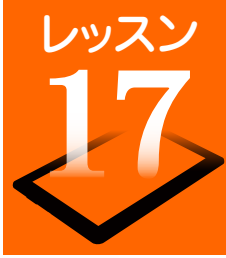

# 別のディスプレイを使う

タブレットと外部ディスプレイを、市販のHDMI変換ケーブルで接続すると、タブレットと同じ画面を外部ディスプレイにコピー(ミラーリング)できま す。また、キーボード[\(⇒P.24「スタンドカバー付きキーボード\(別売\)を使う」\)を](#page-24-0)装着し、作業モードを拡張表示にした場合は、タブレットとは別の画面を タッチバッドを使って操作することもできます。

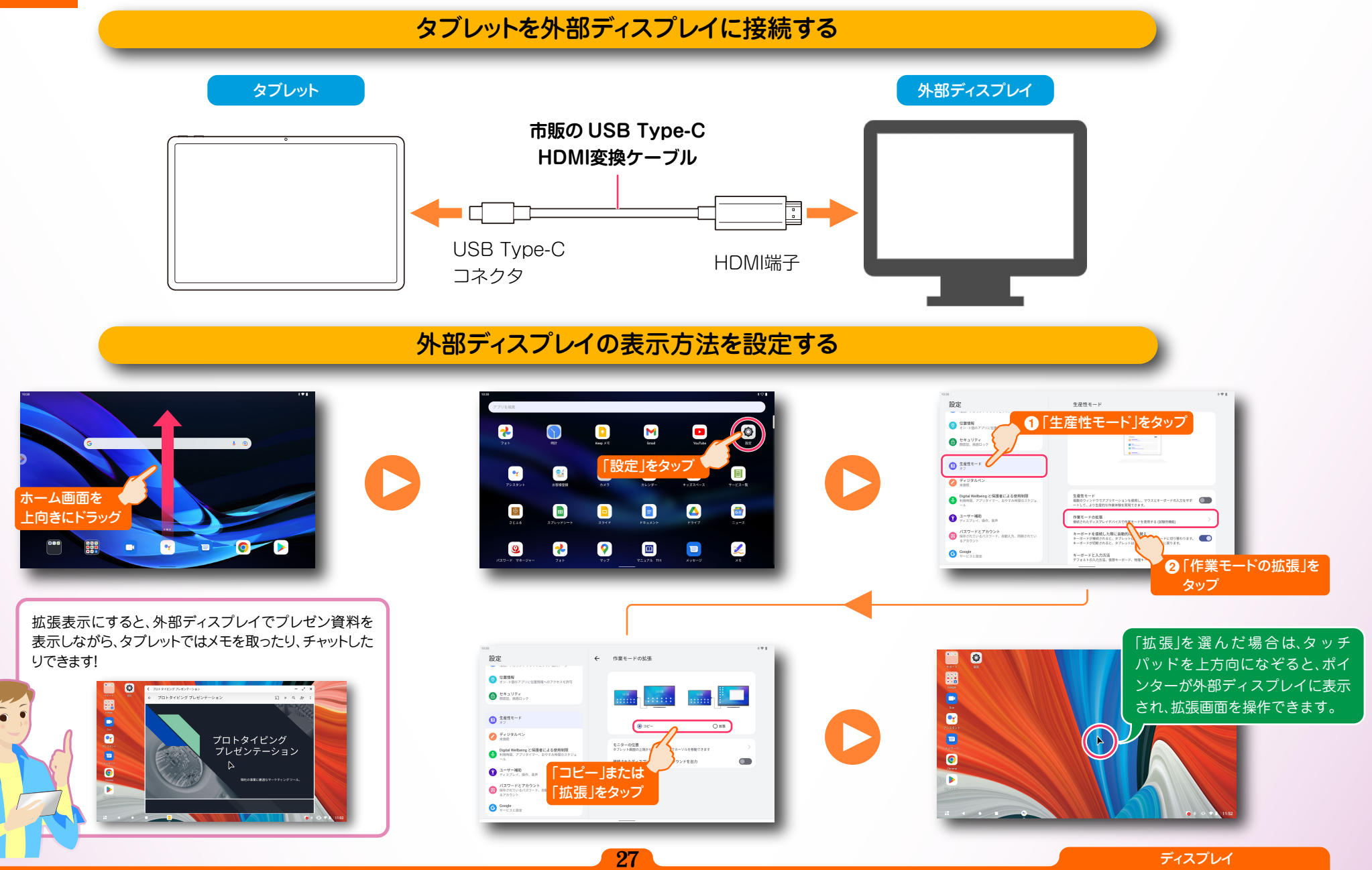

**LAVIE Tab** PC-T1195FAS/TAB11Q01 かんたん!LAVIE Tab for Android

第 1 版 2023年 2 月 ©NEC Personal Computers, Ltd. 2023 NEC パーソナルコンピュータ株式会社の許可なく複製・改変などを行うことは できません。

NEC パーソナルコンピュータ株式会社 〒101-0021 東京都千代田区外神田四丁目14番1号 秋葉原UDX